# **GIGABYTE**

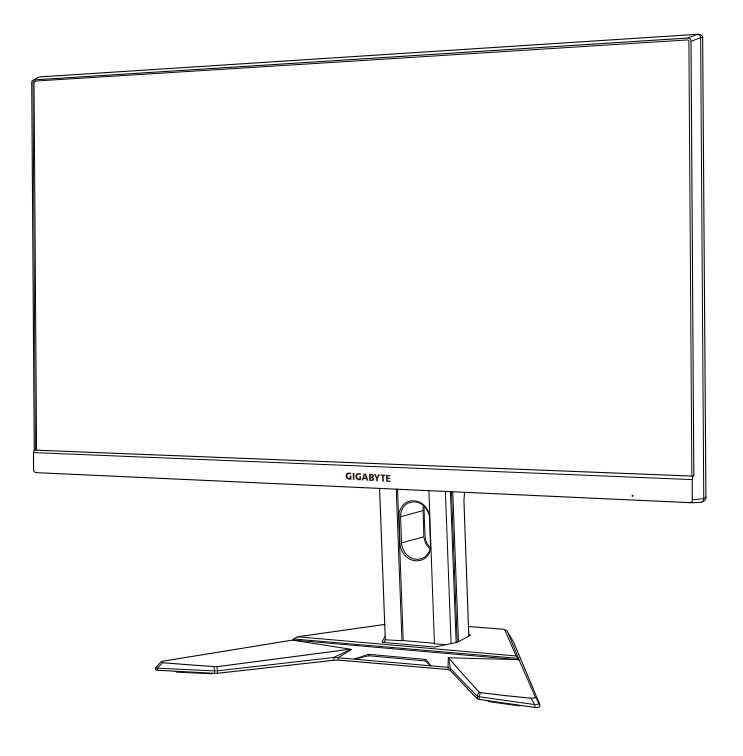

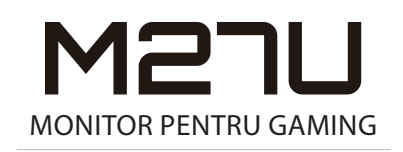

### **GHID DE UTILIZARE**

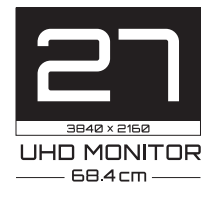

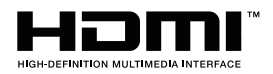

## **Drepturi de autor**

© 2022 GIGA-BYTE TECHNOLOGY CO., LTD. Toate drepturile rezervate. Mărcile comerciale menționate în acest manual sunt înregistrate legal la proprietarii respectivi.

# **Mențiuni legale**

Informațiile din acest manual sunt protejate de legile privind drepturile de autor și sunt proprietatea GIGABYTE.

GIGABYTE poate face modificări ale specificațiilor și caracteristicilor din acest manual, fără notificare prealabilă.

Nicio parte a acestui manual nu poate fi reprodusă, copiată, tradusă, transmisă sau publicată sub nici o formă sau prin orice mijloace, fără permisiunea scrisă prealabilă a GIGABYTE.

- Pentru a ajuta la utilizarea acestui monitor, cititi cu atentie Ghidul de utilizare.
- • Pentru informații suplimentare, vizitați site-ul nostru web la: https://www.gigabyte.com

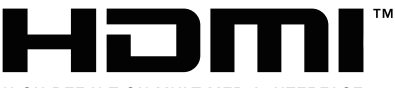

#### HIGH-DEFINITION MULTIMEDIA INTERFACE

Termenii HDMI și HDMI High-Definition Multimedia Interface, cât și sigla HDMI, sunt mărci comerciale sau mărci comerciale înregistrate ale HDMI Licensing Administrator, Inc în Statele Unite și în alte ţări.

 $2022 - 05$ 

# <span id="page-2-0"></span>MĂSURI DE SIGURANȚĂ

# Măsuri de precauție

Citiți următoarele Măsuri de siguranță înainte de a utiliza monitorul.

- • Folosiți numai accesoriile furnizate cu monitorul sau pe cele recomandate de producător.
- • Păstrați ambalajul din plastic al produsului într-un loc ferit de accesul copiilor.
- • Înainte de a conecta monitorul la priză, asigurați-vă că tensiunea cablului de alimentare este compatibilă cu specificația de alimentare din țara în care vă aflați.
- • Ștecherul cablului de alimentare trebuie conectat la o priză de alimentare cablată adecvat și împământată corespunzător.
- Nu atingeți ștecherul cu mâinile ude, acest lucru poate cauza un șoc electric.
- • Puneți monitorul într-un loc stabil și bine ventilat.
- • Nu așezați monitorul lângă surse de căldură, cum ar fi radiatoare electrice sau lumina directă a soarelui.
- • Găurile sau deschiderile de pe monitor sunt destinate ventilației. Nu acoperiți și nu blocați orificiile de ventilație cu obiecte.
- • Nu folosiți monitorul lângă apă, băuturi sau orice fel de lichide. Nerespectarea acestor prevederi poate duce la electrocutare sau la deteriorarea monitorului.
- • Asigurați-vă că deconectați monitorul de la priză înainte de curățare.
- • Deoarece suprafața ecranului este ușor de zgâriat, evitați să atingeți suprafața cu orice obiect dur sau ascuțit.
- • Folosiți o cârpă moale fără scame și nu un șervețel pentru a șterge ecranul. Puteți utiliza un agent de curățare pentru sticlă pentru curățarea monitorului, dacă este necesar. Nu pulverizați agentul de curățare direct pe suprafața ecranului.
- • Deconectați cablul de alimentare dacă monitorul nu este utilizat o perioadă lungă de timp.
- • Nu încercați să dezasamblați sau să reparați monitorul de unul singur.

# <span id="page-3-0"></span>Precauții privind stabilitatea

Produsul poate cădea, provocând vătămări corporale grave sau decesul. Pentru a preveni rănirea, acest produs trebuie atașat în siguranță la podea/ perete, conform instrucțiunilor de instalare.

Multe leziuni, în special ale copiilor, pot fi evitate prin măsuri de precauție simple, cum ar fi:

- • Folosiți ÎNTOTDEAUNA dulapuri sau suporturi sau metode de instalare recomandate de producătorul setului de produse.
- • Folosiți ÎNTOTDEAUNA mobilier care poate susține produsul în siguranță.
- • Asigurați-vă întotdeauna că produsul nu depășește marginea mobilierului de susținere.
- • Educați întotdeauna copiii despre pericolele de a se urca pe mobilă pentru a ajunge la produs sau la comenzile acestuia.
- ÎNTOTDEAUNA treceti cablurile conectate la produsul dvs. prin locuri în care acestea să nu prezinte pericol de împiedicare, de a fi trase sau apucate.
- • Nu puneți NICIODATĂ produsul într-o locație instabilă.
- NU asezați NICIODATĂ produsul pe mobilier înalt (de exemplu, dulapuri sau biblioteci) fără a ancora atât mobilierul, cât și produsul cu un suport adecvat.
- • NU așezați NICIODATĂ produsul pe pânză sau alte materiale care pot fi prezente între produs și mobilierul de susținere.
- NU puneți NICIODATĂ articole care ar putea tenta copiii să urce, cum ar fi jucării și telecomenzi, pe partea superioară a produsului sau pe mobilierul pe care este așezat produsul.
- • Dacă produsul existent va fi păstrat și mutat, ar trebui să se aplice aceleași considerații de mai sus.
- • Pentru a preveni vătămarea corporală sau deteriorarea produsului cauzate de răsturnarea în caz de cutremur sau alte șocuri, asigurați-vă că instalați produsul într-un loc stabil și luați măsuri pentru a preveni căderea.

# **Conținut**

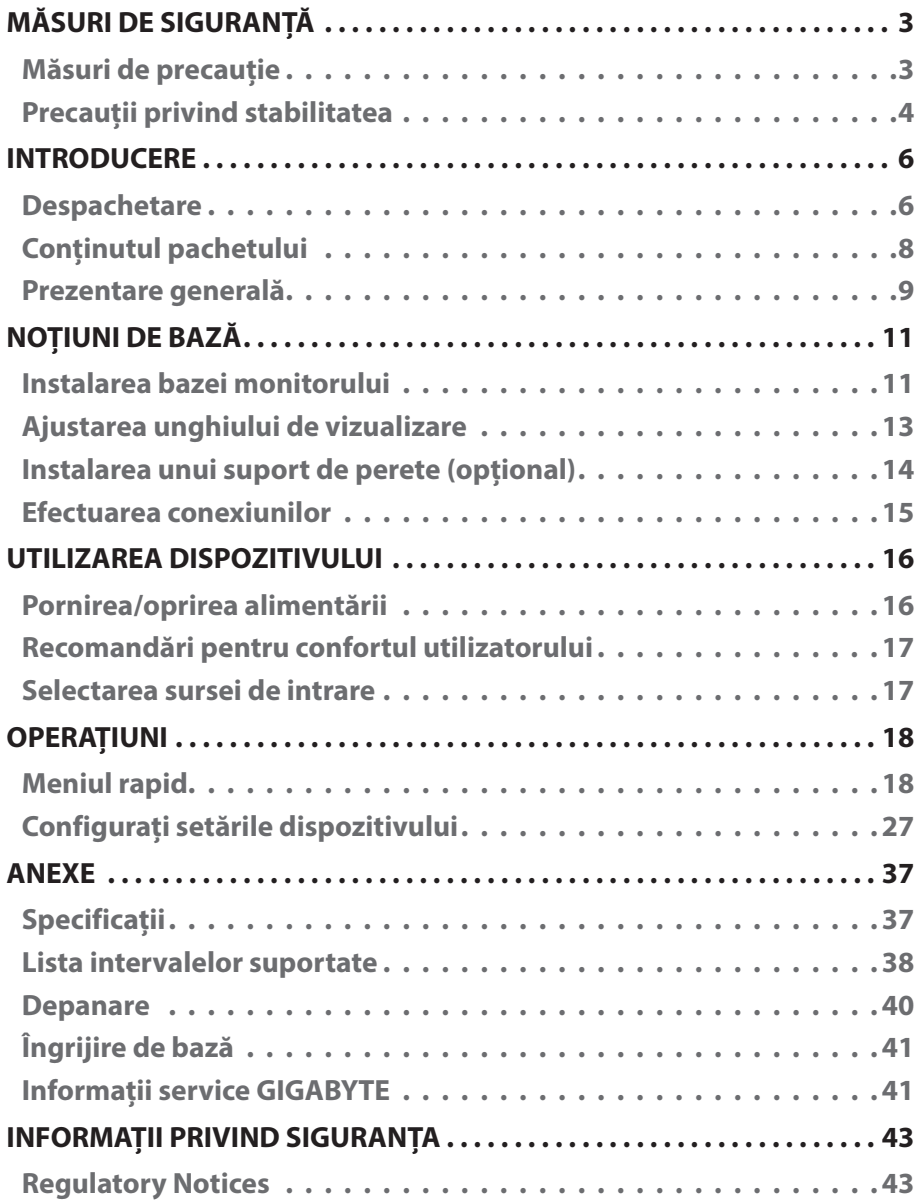

# <span id="page-5-0"></span>INTRODUCERE

# Despachetare

- **1.** Deschideți capacul superior al cutiei. Apoi, citiți eticheta de ambalare atașată pe capacul interior.
- **2.** Cutia trebuie să fie plasată în orientarea corectă, așezați cu atenție cutia pe suprafața stabilă.

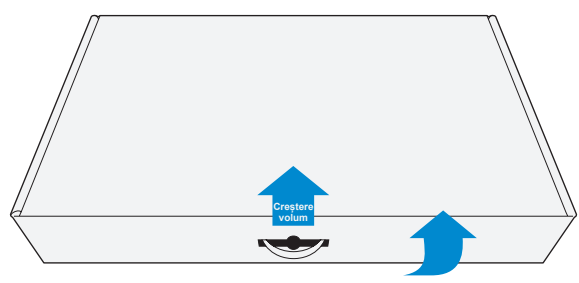

**3.** Scoateți învelișul transparent care fixează spumele EPS. Apoi scoateți elementele de pe spuma EPS din partea de sus.

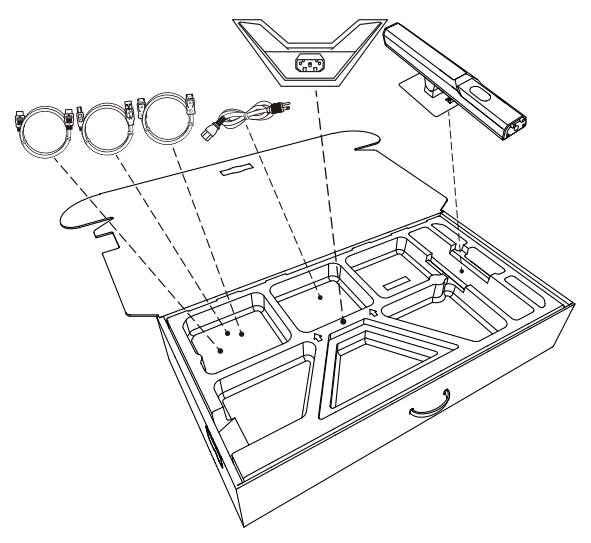

**4.** Scoateți spuma EPS din partea de sus. Apoi puteți scoate monitorul din partea inferioară a spumei EPS.

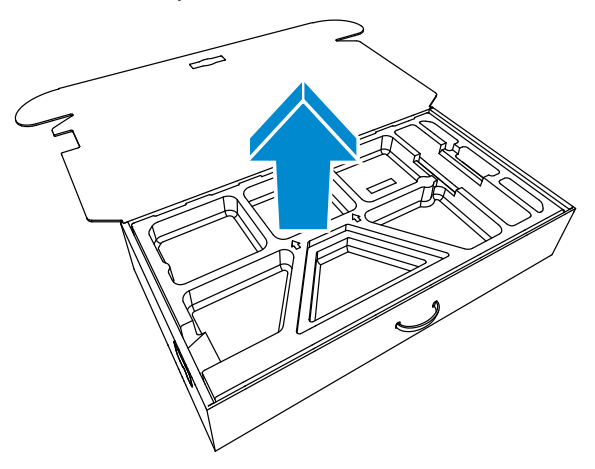

# <span id="page-7-0"></span>Conținutul pachetului

Următoarele articole vin împreună cu ambalajul cutiei dvs. Dacă lipsește vreun articol, contactați distribuitorul dvs. local.

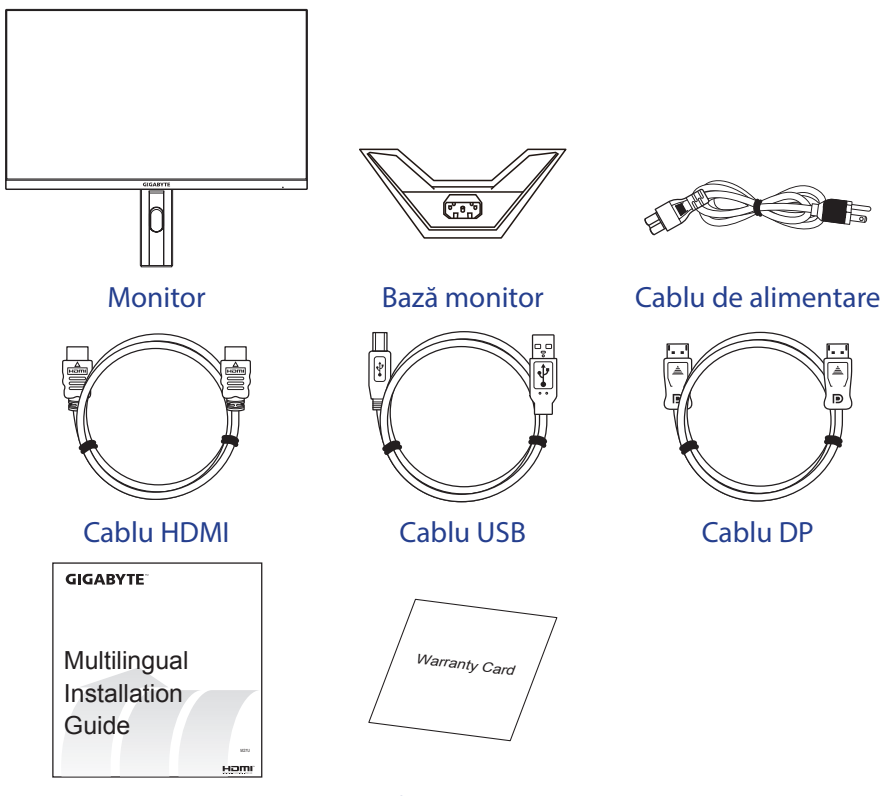

Ghid de pornire rapidă Certificat de garanţie

**Rețineți:** Vă rugăm să păstrați cutia și materialele de ambalare pentru transportul viitor al monitorului.

# <span id="page-8-0"></span>Prezentare generală

### **Vedere din faţă**

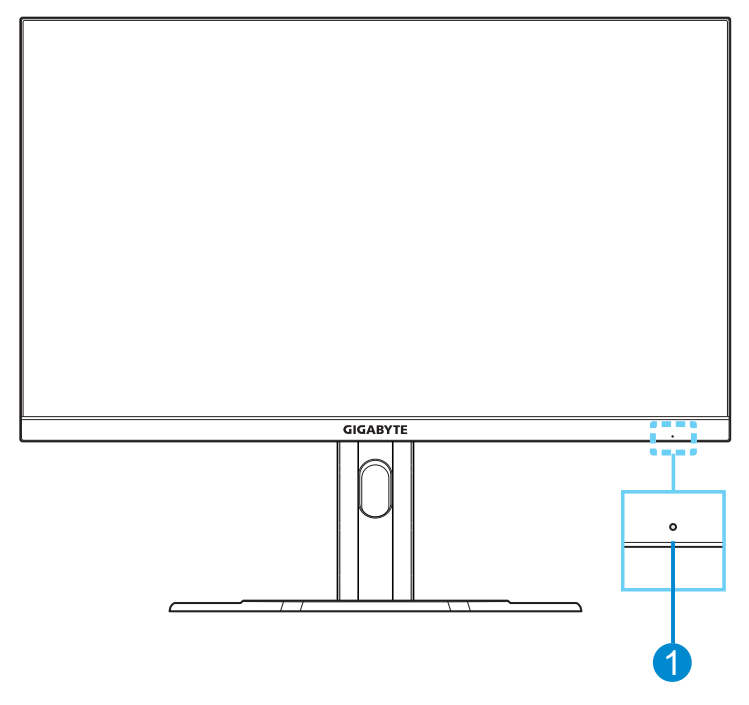

**1** LED alimentare

### **Vedere din spate**

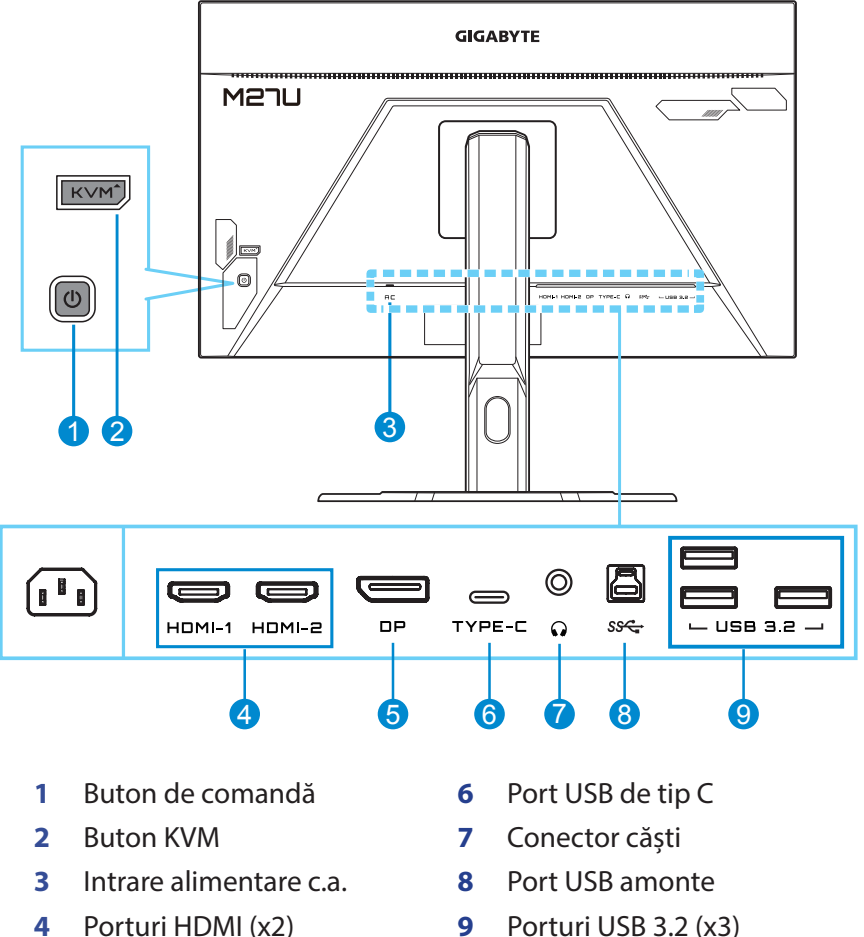

**5** DisplayPort

### **Rețineți:**

 $H\Box\text{m}$ l" Sigla HDMI și High-Definition Multimedia Interface sunt mărci comerciale sau mărci înregistrate ale HDMI Licensing LLC.

# <span id="page-10-0"></span>NOȚIUNI DE BAZĂ

## Instalarea bazei monitorului

- **1.** Așezați monitorul pe spuma EPS inferioară, cu ecranul orientat în jos.
- **2.** Aliniați baza monitorului cu soclul de sub suport. Apoi atașați baza la suport.

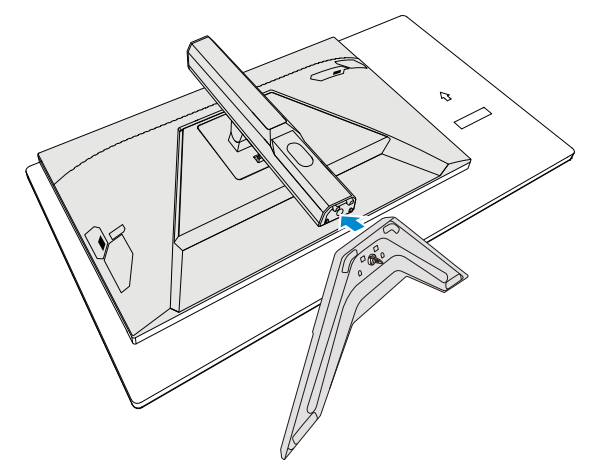

**3.** Ridicați garnitura șurubului și rotiți-l în sensul acelor de ceasornic pentru a fixa baza monitorului în loc.

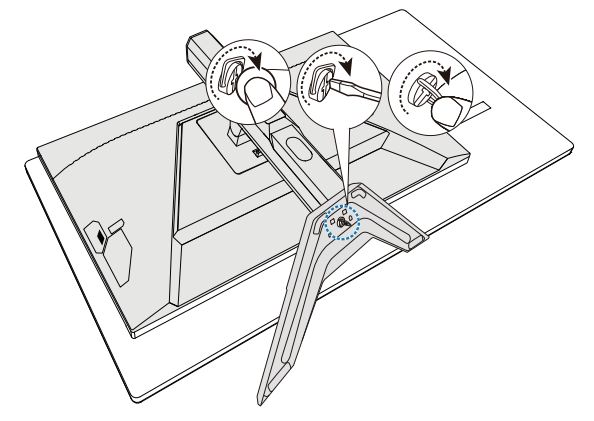

- **4.** Ridicați monitorul în poziție verticală și așezați-l pe o masă.
- **5.** Îndepărtați blocul mic de spumă EPS situat în partea din spate a ecranului și suportului. Apoi scoateți placa de siguranță din fanta sa.

**Rețineți:** Prin scoaterea plăcii de siguranță, puteți ajusta acum ecranul la înălțimea dorită.

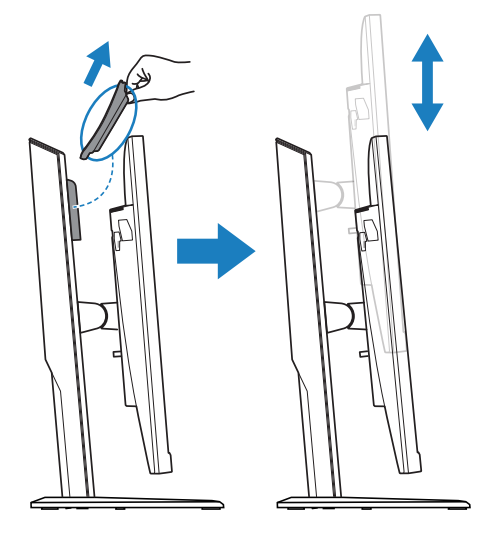

# <span id="page-12-0"></span>Ajustarea unghiului de vizualizare

**Rețineți:** Țineți baza monitorului astfel încât ecranul să nu se răstoarne când efectuați reglarea.

### **Ajustarea unghiului de înclinare**

Înclinați ecranul înainte sau înapoi, la unghiul de vizualizare dorit (de la -5˚ la 20˚).

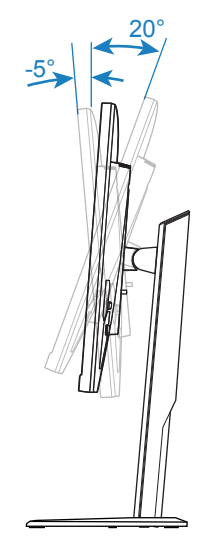

### **Reglarea înălțimii ecranului**

Coborâți sau ridicați ecranul la înălțimea dorită (de la 0 până la 130 mm).

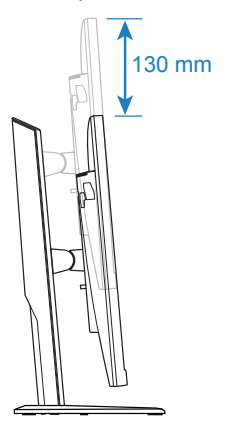

# <span id="page-13-0"></span>Instalarea unui suport de perete (opțional)

Utilizați doar un set de montare pe perete compatibil VESA de 100 x 100 mm.

- **1.** Așezați monitorul pe spuma EPS inferioară, cu ecranul orientat în jos.
- **2.** Împingeți butonul de deblocare în sus pentru a decupla suportul de pe monitor.

Apoi scoateți suportul.

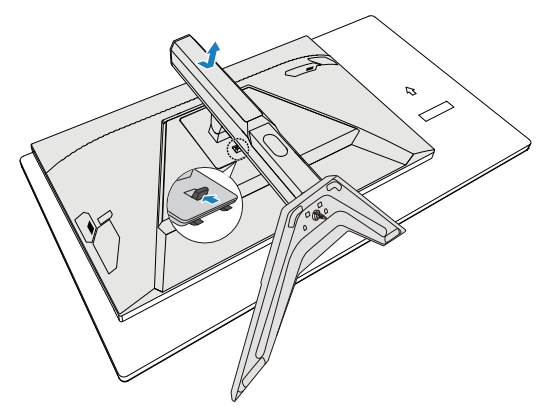

**3.** Atașați consola de montare în orificiile de montare din spatele monitorului. Apoi folosiți șuruburile pentru a fixa consola în poziție.

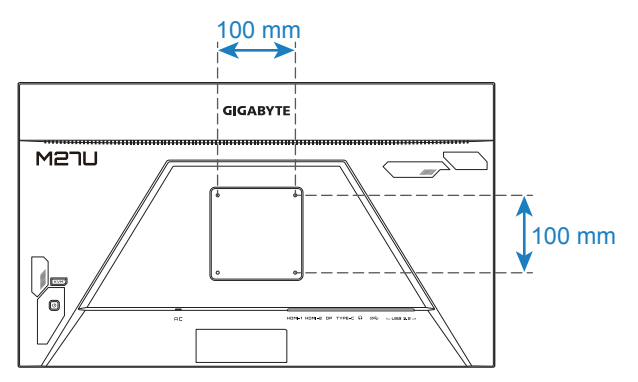

**Rețineți:** Pentru a monta monitorul pe perete, consultați ghidul de instalare care este inclus în kitul consolei de montare pe perete. Dimensiunea șurubului de montare VESA: M4 x 20mm minim.

### 囚  $\sqrt{1-\frac{1}{2}}$  $\circledcirc$ Œ G  $\Rightarrow$ **HDMI-1 HDMI-2 DP** TYPE-C  $\Omega$ sse  $-$  USB 3.2 -Đ 1 2 3 4 5 6 7

# <span id="page-14-0"></span>Efectuarea conexiunilor

- **1** Cablu de alimentare **5** Cablu pentru căști
- 
- **3** Cablu DisplayPort **7** Cablu USB
- **4** Cablu USB de tip C
- 
- **2** Cablu HDMI **6** Cablu USB (A-Male la B-Male)
	-

# <span id="page-15-0"></span>UTILIZAREA DISPOZITIVULUI

# Pornirea/oprirea alimentării

### **Pornirea alimentării**

- **1.** Conectați un capăt al cablului de alimentare la mufa de alimentare cu c.a. de pe spatele monitorului.
- **2.** Conectați celălalt capăt al cablului de alimentare la o priză.
- **3.** Apăsați butonul Comandă pentru a porni monitorul. LED-ul de alimentare se va aprinde alb, indicând faptul că monitorul este gata de utilizare.

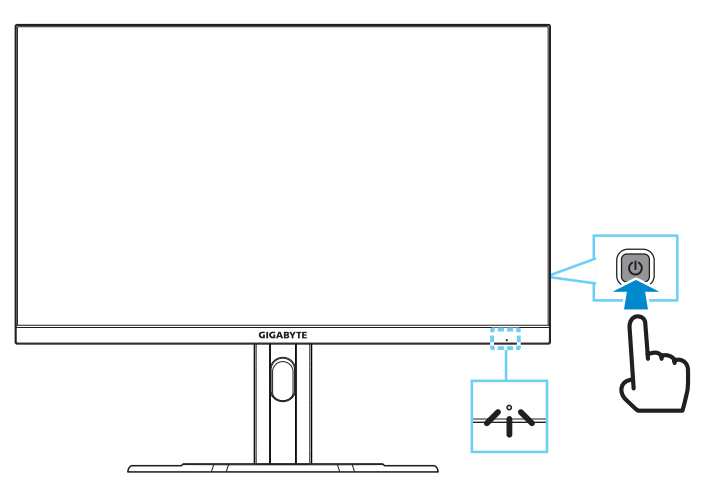

**Rețineți:** Dacă nu detectează semnal, monitorul va afișa notificarea **No Signal (fără semnal)**. Apoi, monitorul va intra în modul de economisire energie, iar indicatorul LED de alimentare va ilumina alb intermitent la interval de o secundă.

### **Oprirea alimentării**

Mențineți apăsat butonul **Comandă** timp de 2 secunde pentru a opri monitorul.

**Rețineți:** Când pe ecran apare meniul **Main (Principal)**, puteți, de asemenea, opri monitorul deplasând butonul **Comandă** în jos ((3). Consultați pagina 19.

## <span id="page-16-0"></span>Recomandări pentru confortul utilizatorului

Monitorul este echipat cu tehnologie de reducere a pâlpâirii, care elimină pâlpâirea vizibilă a monitorului și previne oboseala ochilor. Iată câteva sfaturi pentru vizualizarea confortabilă:

- • Distanțele de vizualizare optime pentru monitoare variază între aproximativ 510 și 760 mm (între 20" și 30").
- • O orientare generală este de a poziționa monitorul astfel încât partea superioară a ecranului să fie la sau puțin sub înălțimea ochilor când stați confortabil.
- • Folosiți iluminare adecvată pentru tipul de muncă pe care o efectuați.
- • Faceți pauze regulate și frecvente (cel puțin 10 minute) la fiecare jumătate de oră.
- • Asigurați-vă că priviți periodic ecranul monitorului și vă concentrați pe un obiect îndepărtat timp de cel puțin 20 de secunde în timpul pauzelor.
- • Exercitarea ochilor poate ajuta la reducerea încordării ochilor. Repetați aceste exerciții frecvent: (1) priviți în sus și în jos (2) rotiți încet ochii (3) mișcați ochii în diagonală.

# Selectarea sursei de intrare

- **1.** Deplasați butonul **Comandă** la dreapta  $($   $\circled{})$  pentru a accesa meniul **Input (Intrare)**.
- **2.** Deplasați butonul **Comandă** în sus/jos (()) pentru a selecta sursa de intrare dorită. Apoi apăsați pe butonul **Comandă** pentru a confirma.

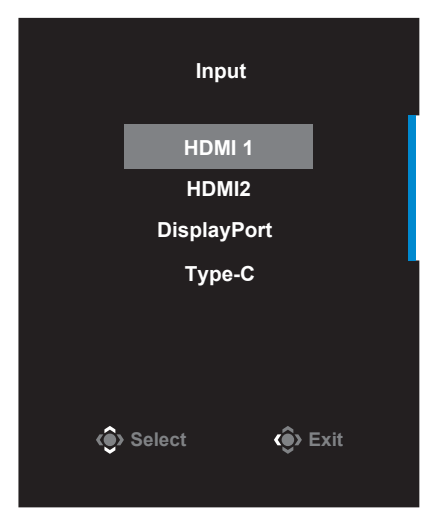

# <span id="page-17-0"></span>OPERAȚIUNI

# Meniul rapid

### **Taste rapide**

În mod implicit, butonului **Comandă** i-a fost atribuită funcția specifică.

**Rețineți:** Pentru a schimba funcția tastei rapide presetate, consultați secțiunea "**[Quick Switch \(Comutare rapidă\)](#page-33-0)**" la [pagina 34](#page-33-0).

Pentru a accesa funcția de tastă rapidă, efectuați următoarele:

• Deplasați butonul **Comandă** în sus ( **)** pentru a accesa meniul **Black Equalizer (Egalizator de negru)**.

Deplasați butonul **Comandă** în sus/ jos (<) pentru a regla setarea și apăsați butonul **Comandă** pentru confirmare.

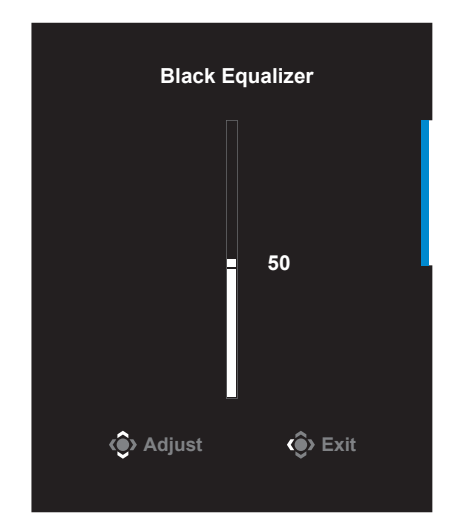

**Deplasați butonul Control** în jos (( ) pentru a intra în meniul **Picture Mode (Mod imagine)**.

Deplasați butonul **Comandă** în sus/ jos ( $\langle \bullet \rangle$ ) pentru a selecta opțiunea dorită și apăsați butonul **Comandă** pentru confirmare.

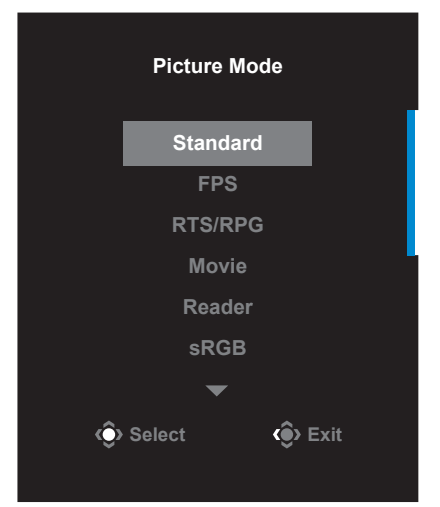

Deplasați butonul **Comandă** la stânga ((2) pentru a accesa meniul **Volume (Volum)**.

Deplasați butonul **Comandă** în sus/ jos ( $\langle \hat{\bullet} \rangle$ ) pentru a regla volumul în căști și apăsați butonul **Comandă** pentru confirmare.

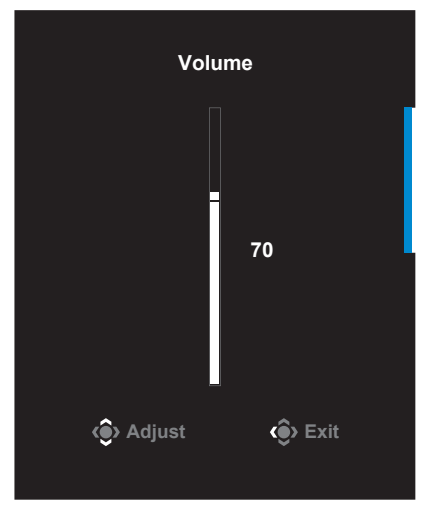

**Deplasați butonul Comandă** la stânga (  $\circled{}$  ) pentru a accesa meniul **Input (Intrare)**.

Consultați secțiunea "**Selectarea sursei de intrare**".

**Rețineți:** Pentru a închide meniul, mutați butonul **Comandă** la stânga  $\left(\overline{\text{O}}\right)$ .

### **Ghid taste funcționale**

Apăsați pe butonul **Comandă** pentru a afișa meniul **Main (Principal)**.

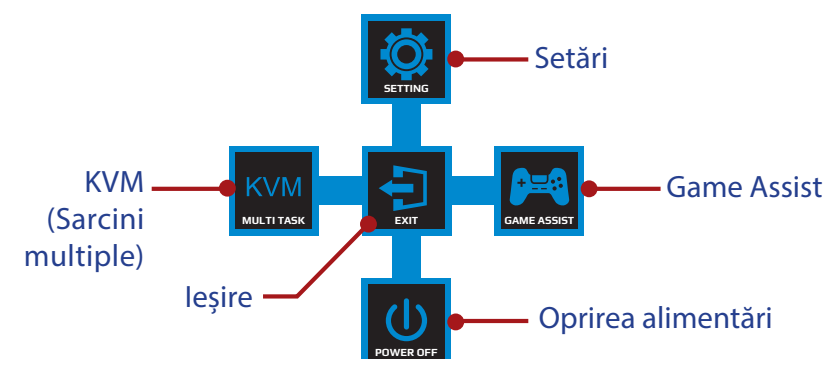

Apoi folosiți butonul **Comandă** pentru a selecta funcția dorită și a configura setările aferente.

### **KVM**

Când pe ecran apare meniul **Main (Principal)**, deplasați butonul **Comandă** la stânga (  $\circled{}$ ) pentru a accesa meniul **KVM**.

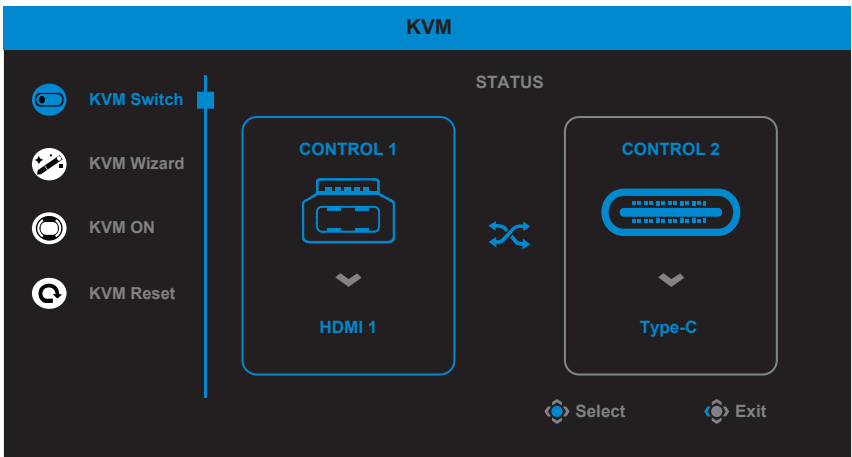

**KVM Switch (Comutator KVM):** Comutati sursa de intrare care a fost atribuită conexiunii USB-B sau Tip-C în setările **KVM Wizard (Expert KVM)**.

Când există mai multe semnale de intrare conectate la dispozitiv, pe ecran va apărea o casetă de mesaj după ce sistemul a detectat semnalul de intrare USB Tip-C.

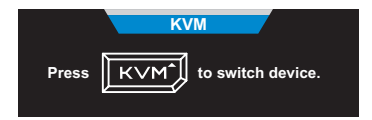

Pentru a comuta la sursa de intrare USB Tip-C, apăsați tasta KVM sau butonul **Comandă**.

Cu toate acestea, atunci când nu există semnal de intrare de la sursa de intrare selectată în prezent, sistemul va reveni la sursa de intrare conectată anterior.

**Rețineți:** Această opțiune va fi dezactivată dacă funcția butonului KVM este dezactivată (**KVM OFF (KVM DEZACTIVAT)**).

**• KVM Wizard (Asistentul KVM):** Configurați setările legate de KVM. Setați ca sursa de intrare să fie legată cu conexiunea USB Tip-B, apoi cu conexiunea USB Tip-C.

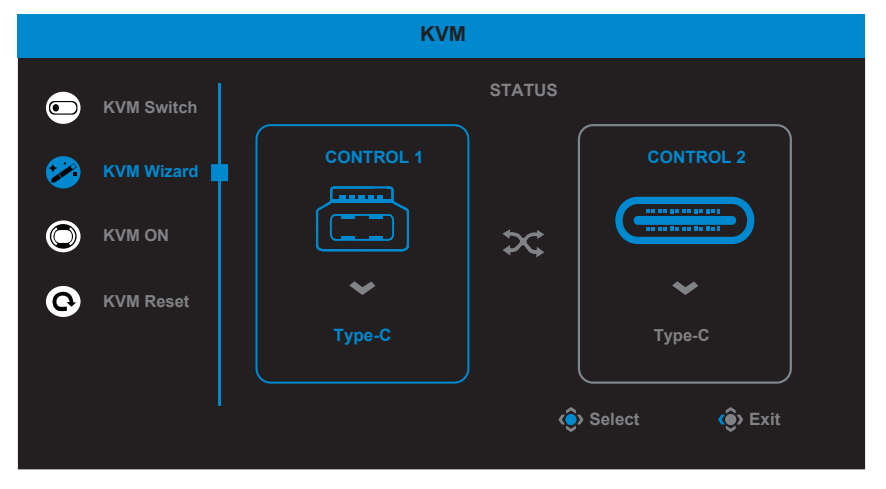

**Rețineți:** Dacă stabiliți setarea **USB-B Display (Afișaj USB-B)** la **Type-C (Tip-C)**, opțiunea **TYPE-C Display (AFIȘAJ TIP-C)** din meniu va fi dezactivată automat. Veți vedea apoi **KVM status (starea KVM)** în pagina **KVM Wizard (expertului KVM)**, după cum urmează.

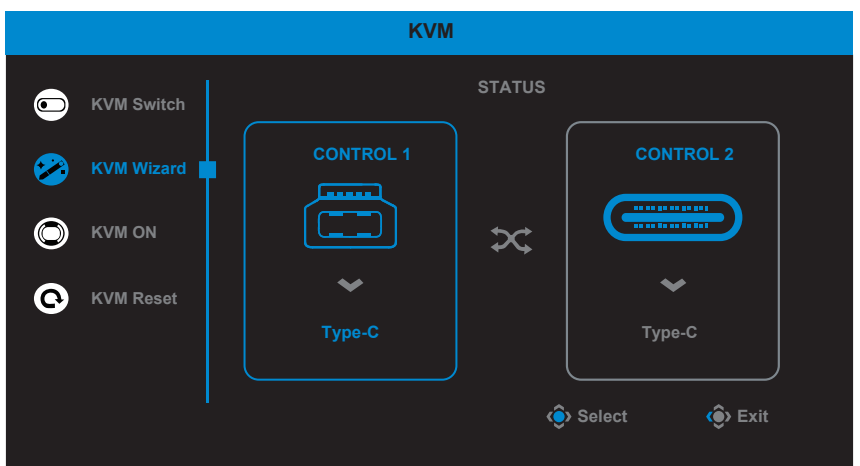

- **• KVM ON/OFF (KVM ACTIVAT/DEZACTIVAT):** Activare/dezactivare funcția butonului **KVM**.
	- √ Selectați **ON (ACTIVAT)** pentru a activa funcția butonului **KVM**. Odată ce sistemul a detectat semnalul de intrare USB Tip C, pe ecran va apărea o casetă de mesaj.

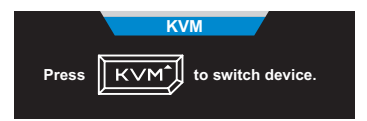

Apăsați butonul **KVM** sau butonul **Comandă** pentru a comuta la sursa de intrare USB Tip-C.

**Rețineți:** Când funcția butonului **KVM** este activată, butonul **KVM ON (KVM ACTIVAT)** va fi afișat pe panoul din stânga.

√ Selectați **OFF (DEZACTIVAT)** pentru a dezactiva funcția butonului **KVM**.

**Rețineți:** Când funcția butonului **KVM** este dezactivată, se va afișa **KVM OFF (KVM DEZACTIVAT)** pe panoul din stânga.

- **• KVM Reset (Resetare KVM):** Restabiliți setările implicite ale KVM.
	- √ Sursa de intrare HDMI 1 este legată de conexiunea USB Tip B.
	- √ Sursa de intrare USB Tip-C este legată de conexiunea USB Tip-C.
	- √ Funcția **KVM ON/OFF (KVM ACTIVAT/DEZACTIVAT)** este setată la **ON (ACTIVAT)**.

### **Game Assist**

Când se afișează meniul **Main (Principal)**, deplasați butonul **Comandă** la dreapta ( ) pentru a accesa meniul **Game Assist**.

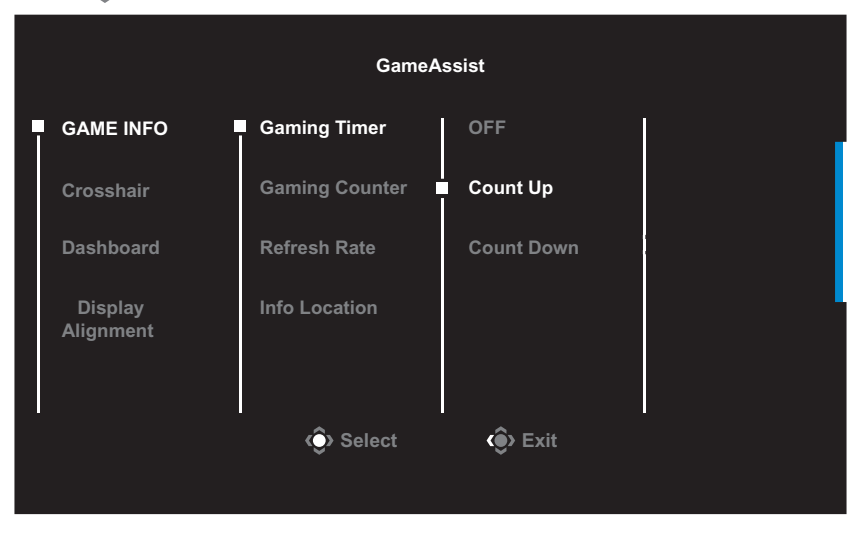

- **GAME INFO (INFORMAȚII JOC):** Configurați setările legate de FPS (First Person Shooting) ale jocului.
	- √ Selectați **Gaming Timer (Cronometru)** pentru a selecta modul de contorizare inversă. Pentru a dezactiva această funcție, setați setarea la **OFF (DEZACTIVAT)**.
	- √ Selectați **Gaming Counter (Cronometru)** sau **Refresh Rate (Rată de reîmprospătare)** pentru a activa/dezactiva temporizatorul de jocuri sau pentru a seta rata de reîmprospătare în timp real.
	- √ Selectați **Info Location (informații locație)** pentru a specifica locația informațiilor care vor fi afișate pe ecran.

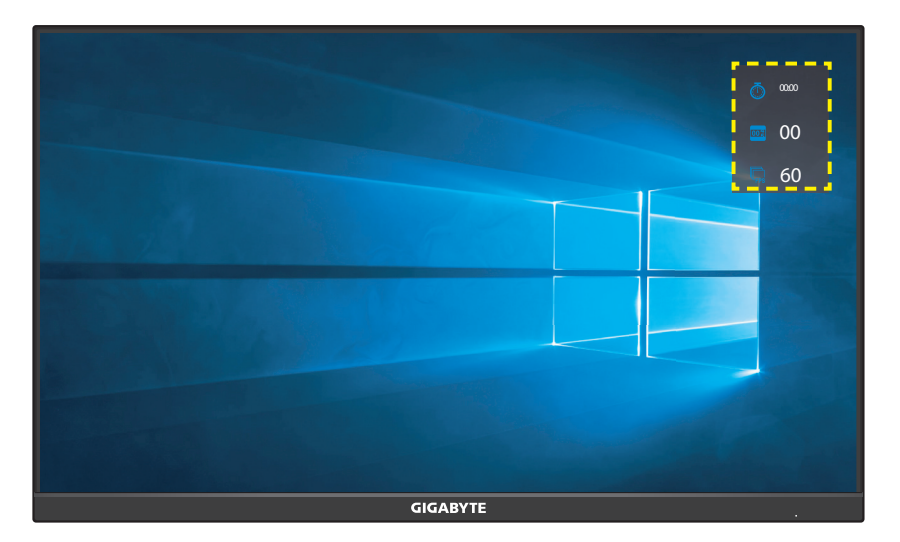

**• Crosshair (Reticul în cruce):** Selectați tipul de reticul în cruce dorit pentru a se potrivi mediului dvs. de joc. Aceasta facilitează țintirea cu mult.

**Dashboard (Tablou de bord):** Configurați setările Tabloului de bord.

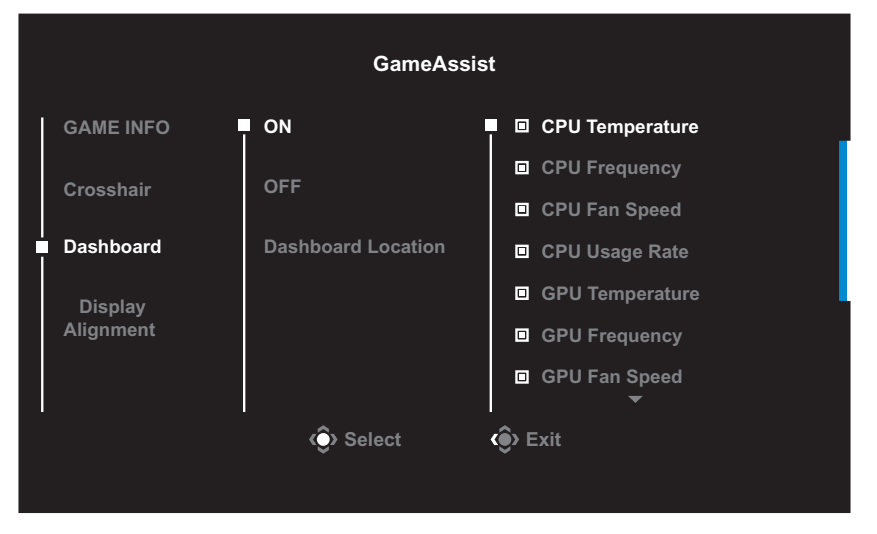

- √ **ON (ACTIVAT):** Activați funcția. Apoi selectați opțiunile dorite, care vor fi afișate pe ecran.
- √ **OFF (DEZACTIVAT):** Dezactivează funcția.
- √ **Dashboard Location (Locația tabloului de bord):** Specificați locația informațiilor de pe tabloul de bord care vor fi afișate pe ecran. După ce configurația tabloului de bord este finalizată, va transfera datele sistemului în SOC prin portul USB și va afișa pe ecran valoarea funcției (funcțiilor) selectată(e).

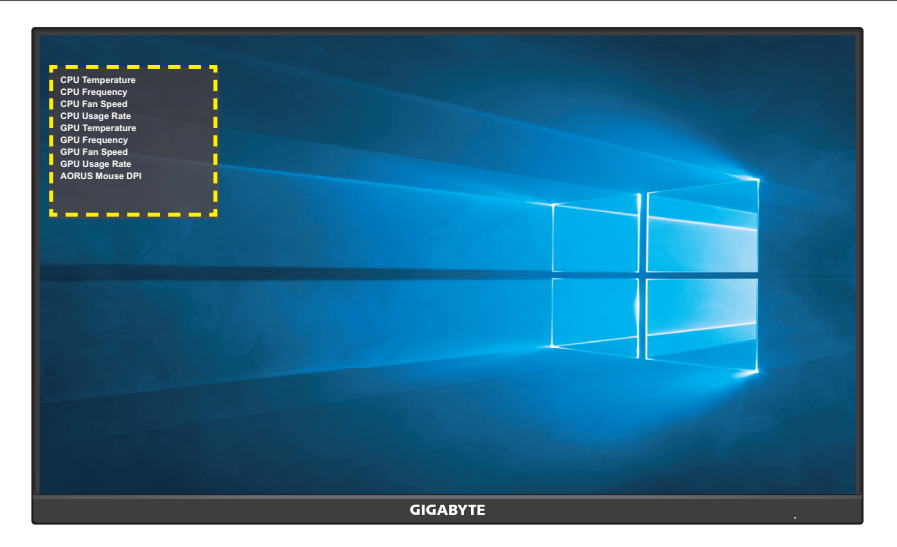

**Rețineți:** Asigurați-vă că este conectat corect cablul USB la portul USB din amonte al monitorului și la portul USB al computerului.

**• Display Alignment (Aliniere afișaj):** Când funcția este activată, afișează liniile de aliniere pe cele patru laturi ale ecranului, oferind un instrument util pentru a alinia perfect mai multe monitoare.

# <span id="page-26-0"></span>Configurați setările dispozitivului

Când pe ecran apare meniul **Main (Principal)**, deplasați butonul **Comandă** în sus (<>>
( $\diamond$ ) pentru a accesa meniul **Settings (Setări)**.

**Rețineți:** Utilizați butonul **Comandă** pentru a naviga prin meniu și a efectua ajustări.

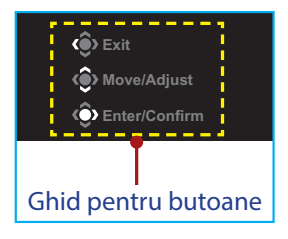

### **Gaming (Jocuri)**

Configurați setările legate de joc.

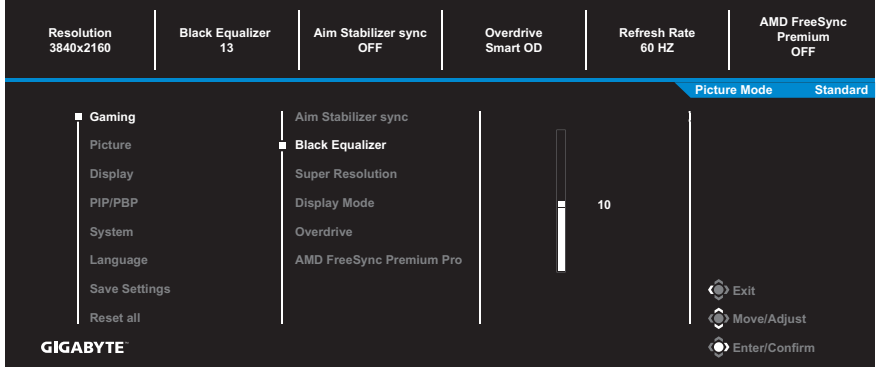

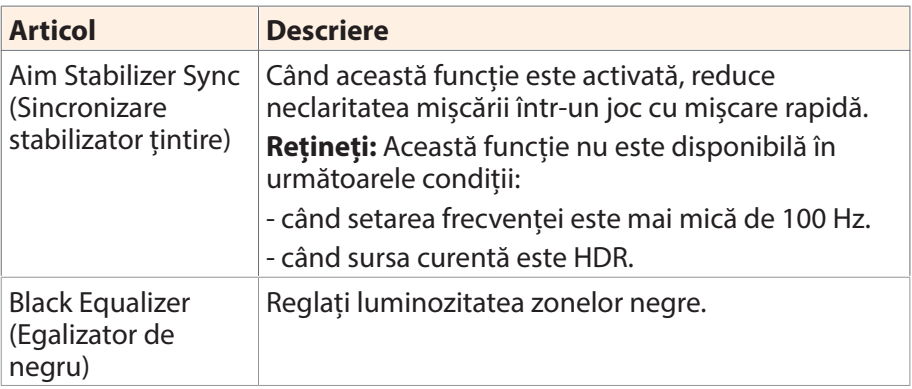

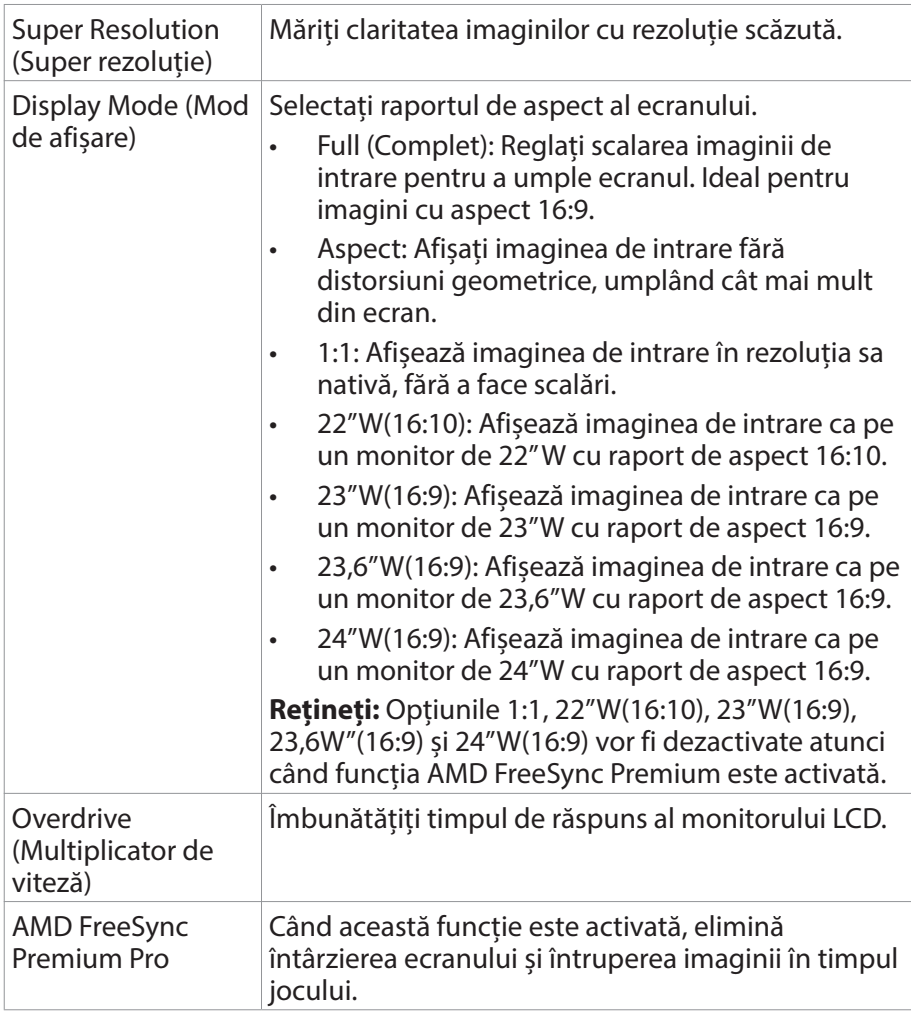

### **Picture (Imagine)**

Configurați setările referitoare la imagine.

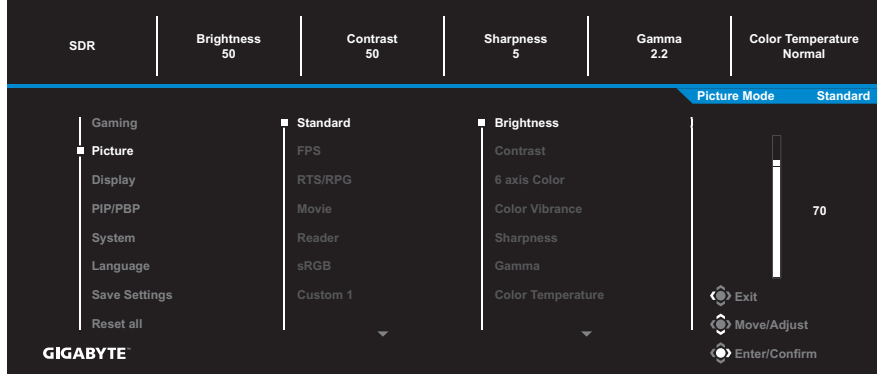

Selectați unul dintre modurile presetate de imagine.

- Standard: Pentru editarea documentelor sau navigarea pe site-uri web.
- FPS: Pentru jocuri FPS (First Person Shooting).
- • RTS/RPG: Pentru jocuri RTS (Real-Time Strategy) sau RPG (Role-Playing Game).
- Movie (Film): Pentru vizionarea de filme.
- • Reader (Cititor): Pentru vizualizarea documentelor.
- • sRGB: Pentru vizualizarea fotografiilor și graficelor pe computer.
- Custom 1 (Personalizat 1): Setări personalizate ale modului de imagine.
- Custom 2 (Personalizat 2): Setări personalizate ale modului de imagine.
- Custom 3 (Personalizat 3): Setări personalizate ale modului de imagine.

Apoi puteți configura următoarele setări de imagine.

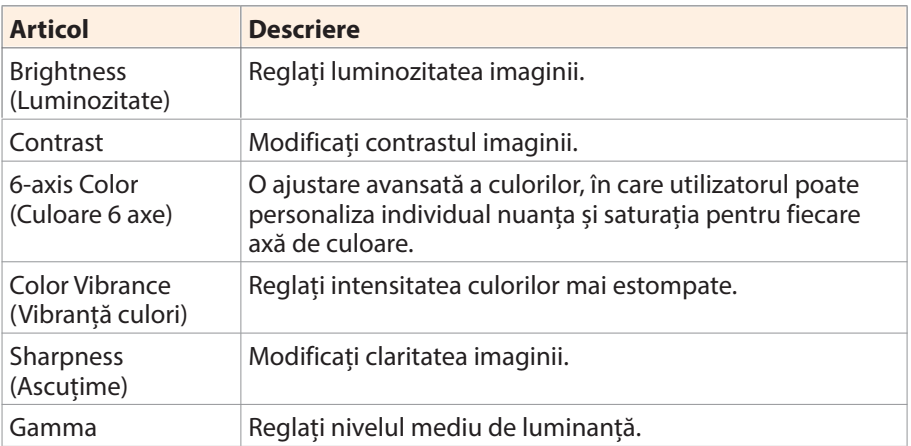

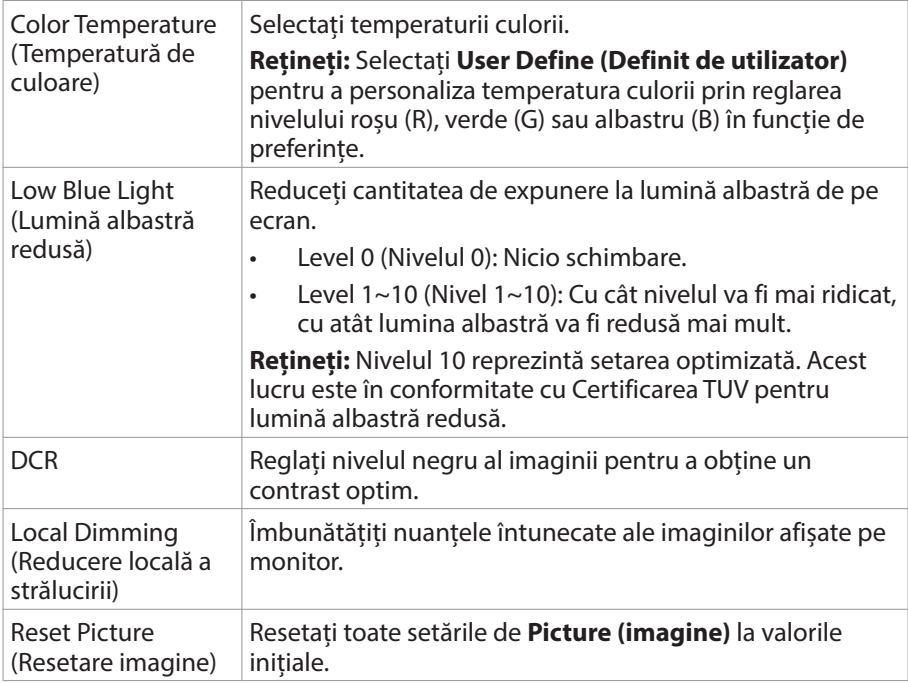

**Rețineți:** Următoarele moduri de imagine vor fi afișate numai când sursa de intrare are conținut HDR.

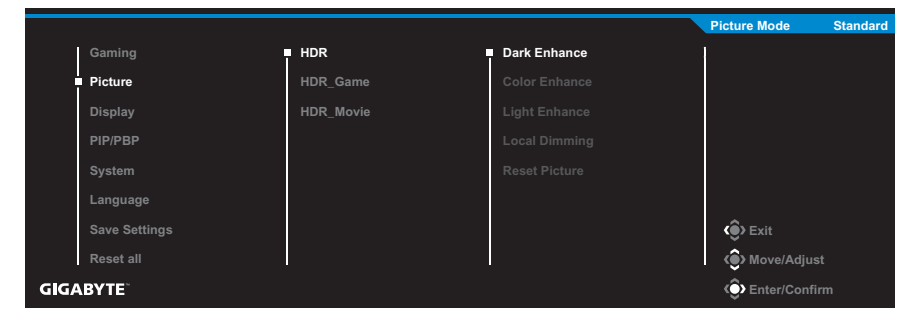

- • Dark Enhance (Îmbunățățire nuanțe închise): Îmbunătățirea performanței nuanțelor închise.
- • Color Enhance (Îmbunătățire culoare): Îmbunătățirea performanței culorilor.
- • Light Enhance (Îmbunătățire lumină): Îmbunătățirea performanței Luminozității.
- • Local Dimming (Reducere locală a strălucirii): Selectați nivelul de reducere pentru a îmbunătăți contrastul.

# **Display (Afișaj)**

Configurați setările ecranului.

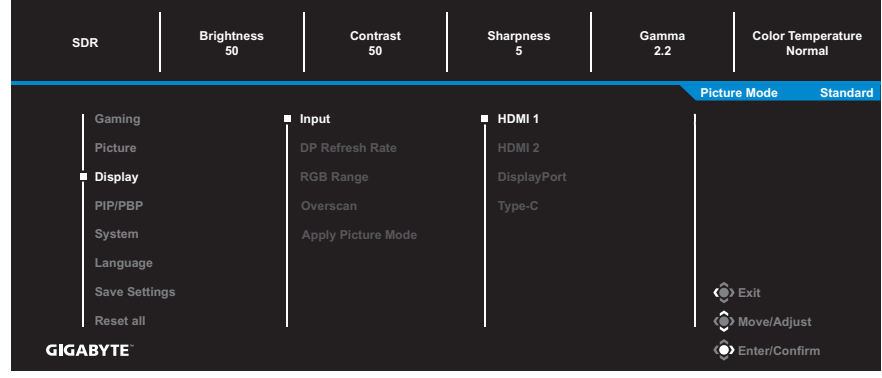

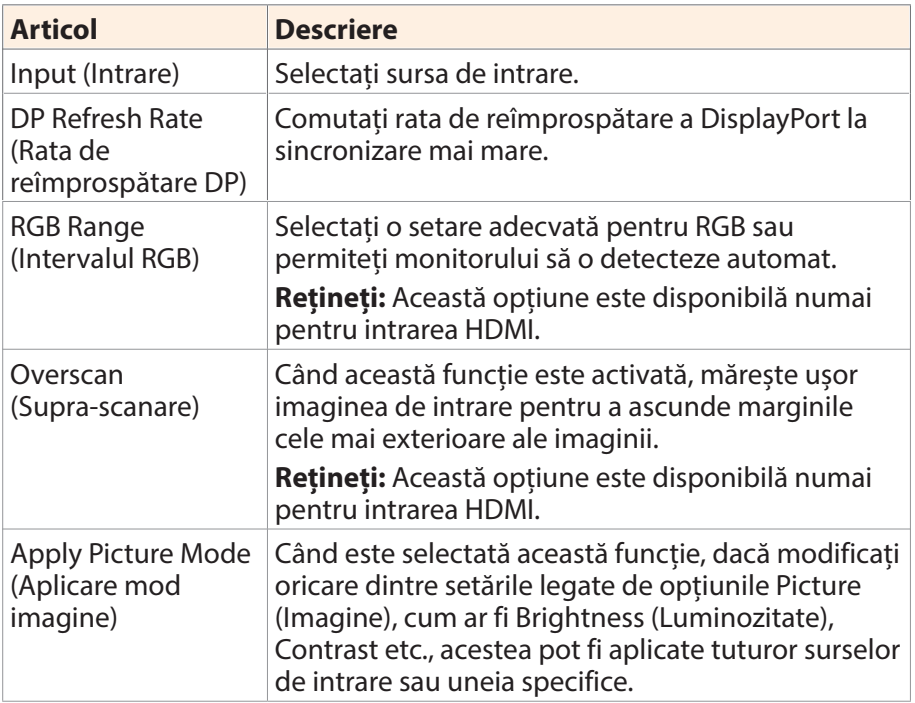

### **PIP/PBP**

Configurați setările legate de imagini multiple.

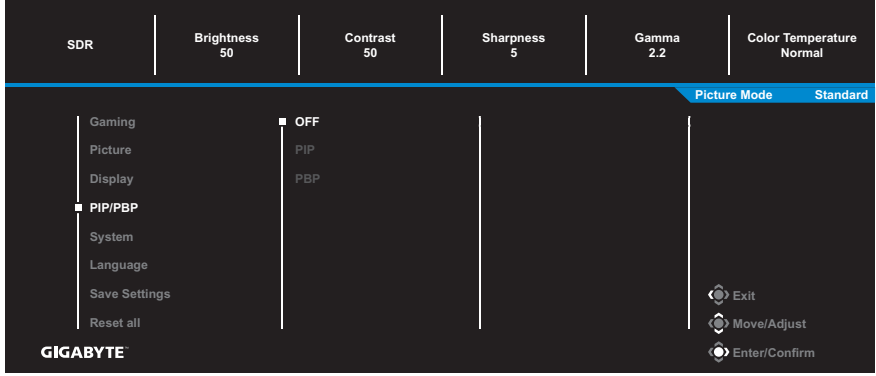

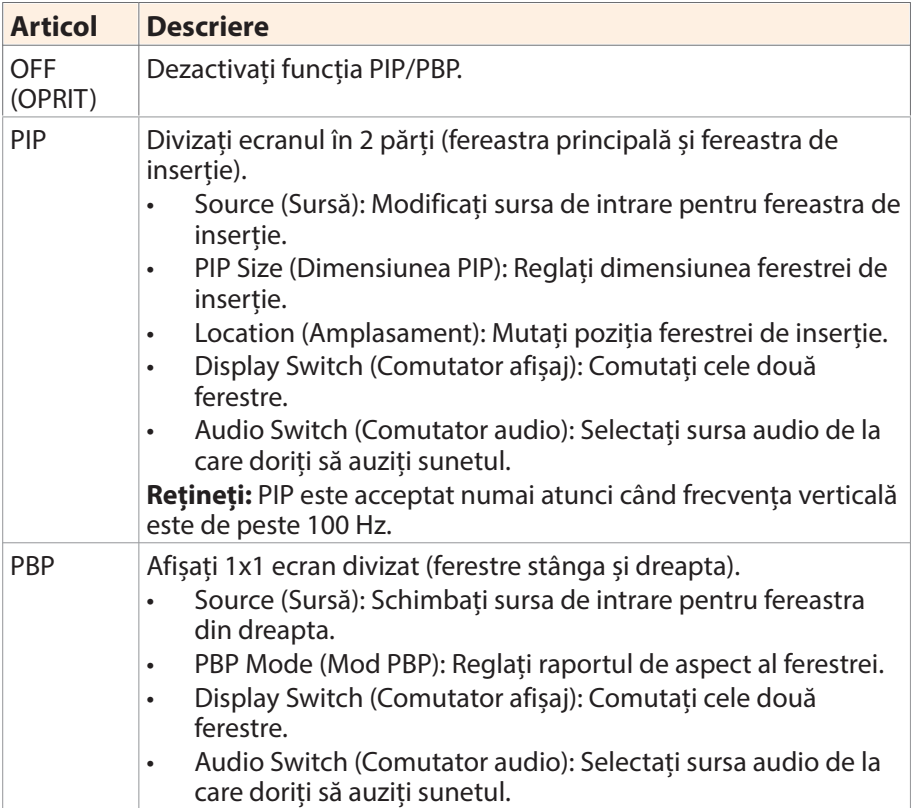

**Rețineți:** PIP/PBP nu este compatibil cu funcțiile HDR și AMD FreeSync Premium Pro.

### **System (Sistem)**

Configurați setările legate de sistem.

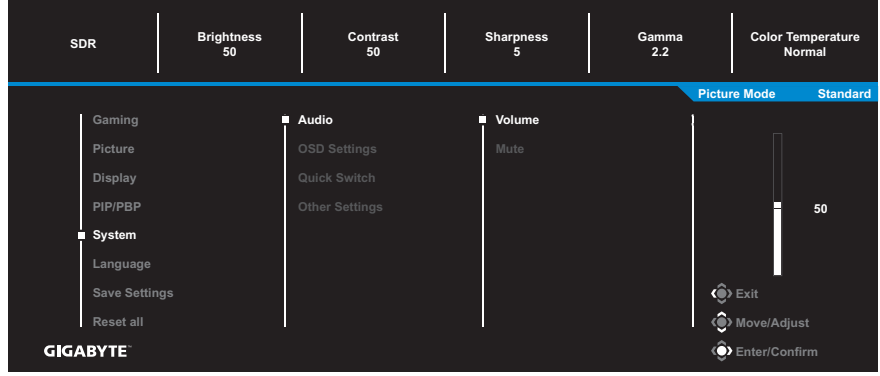

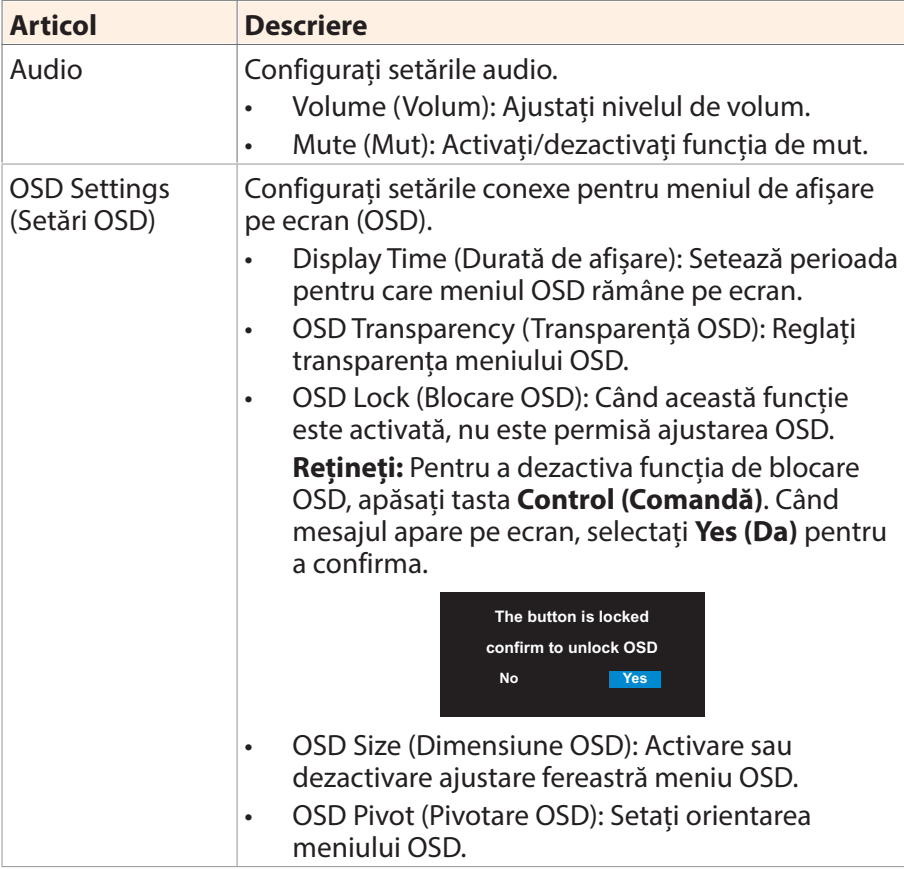

<span id="page-33-0"></span>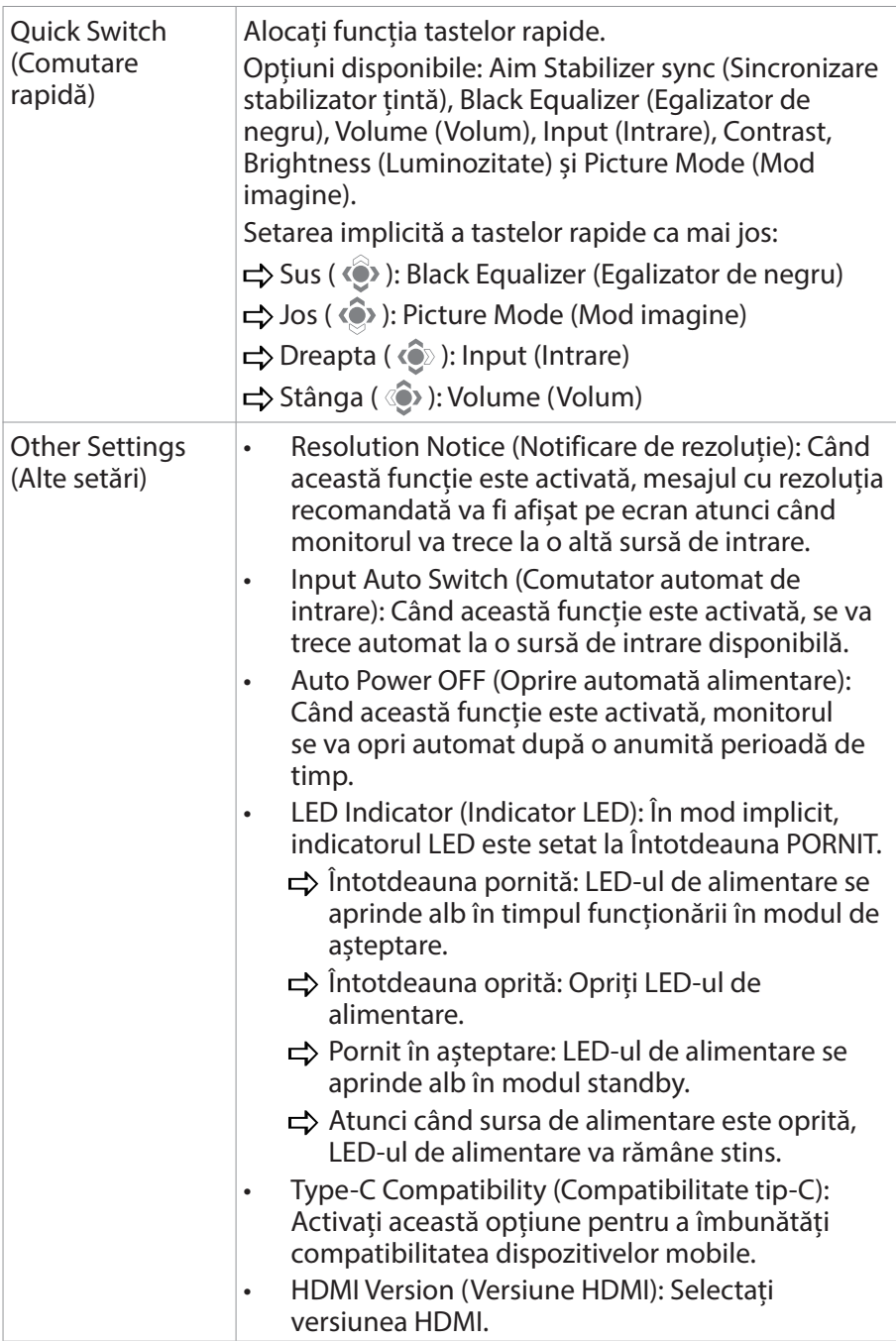

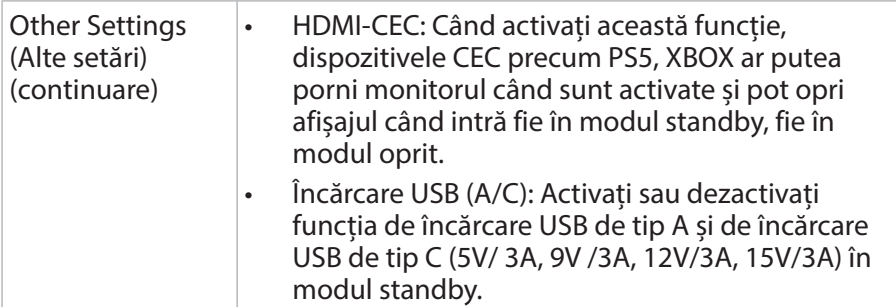

# **Language (Limbă)**

Selectați o limbă disponibilă pentru meniul OSD.

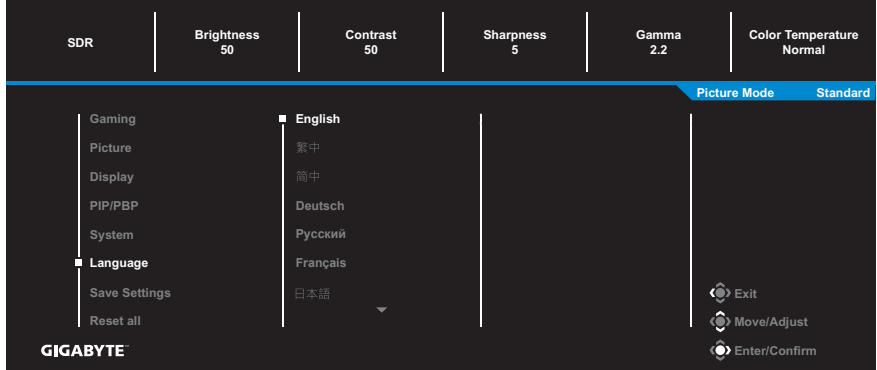

### **Save Settings (Salvare setări)**

Setați configurațiile personalizate ale OSD pentru Setting1 (Setarea1), Setting2 (Setarea2) sau Setting3 (Setarea3).

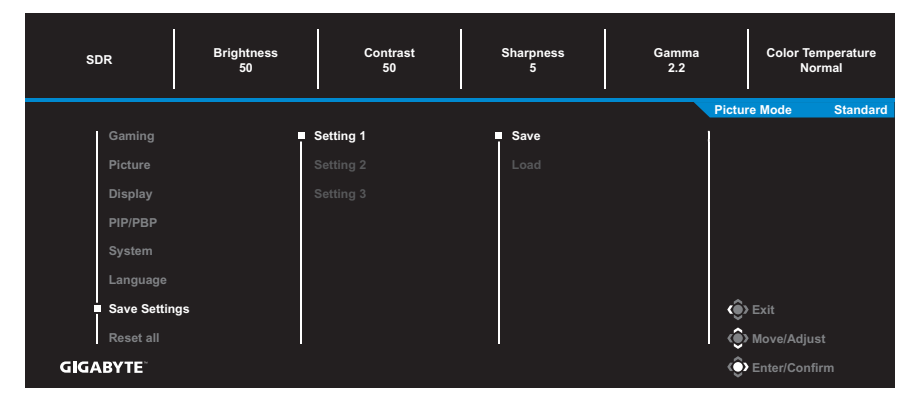

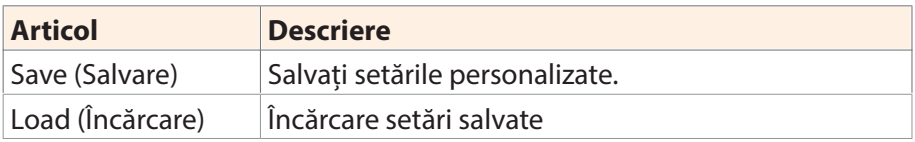

### **Reset All (Resetare toate)**

Restabiliți monitorul la setările implicite din fabrică.

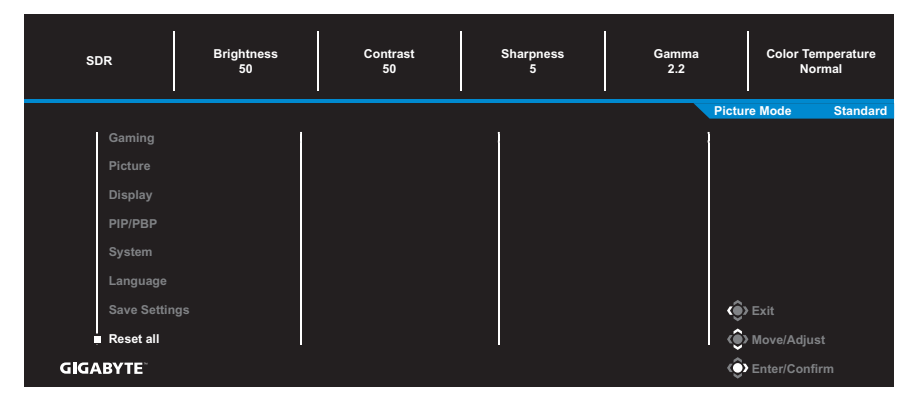

# <span id="page-36-0"></span>ANEXE

# Specificații

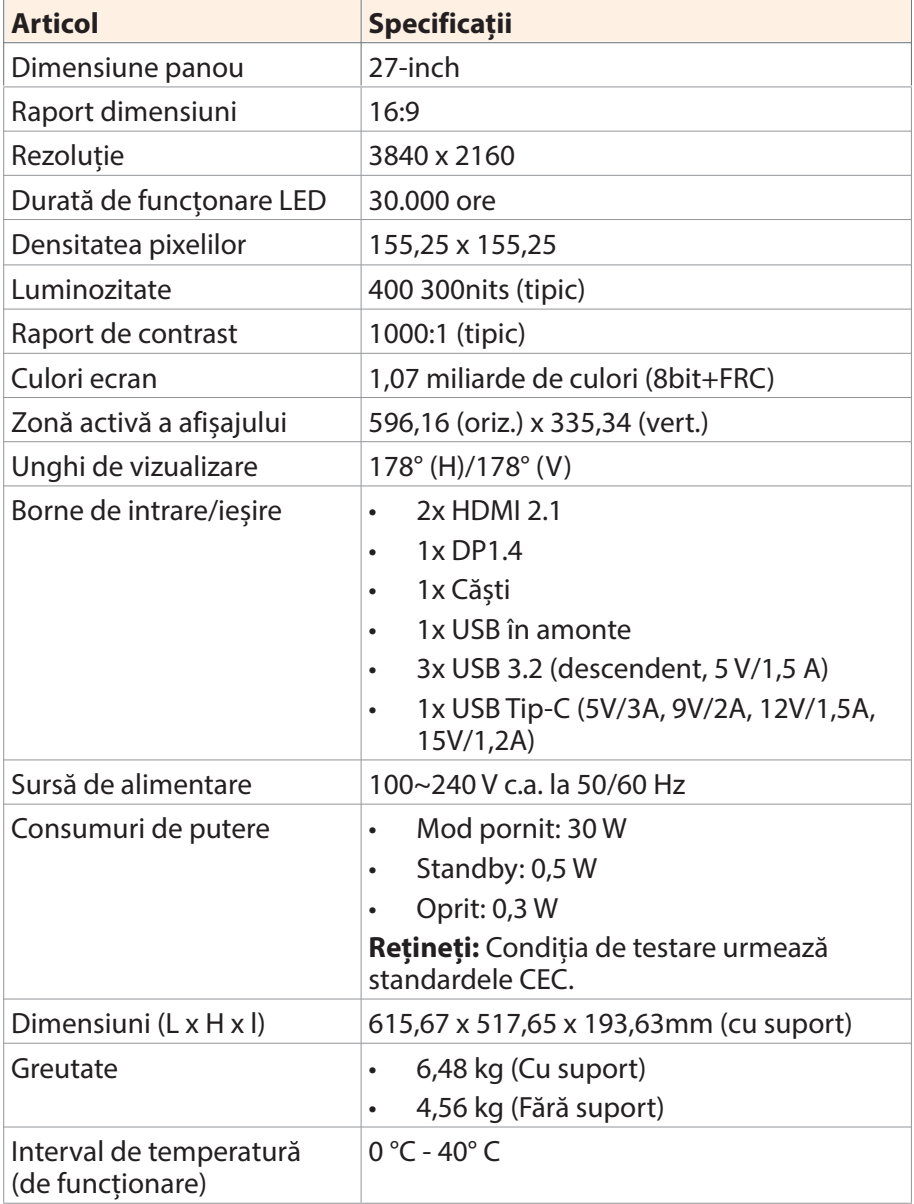

**Rețineți:** Specificațiile pot suferi modificări fără notificare prealabilă.

# <span id="page-37-0"></span>Lista intervalelor suportate

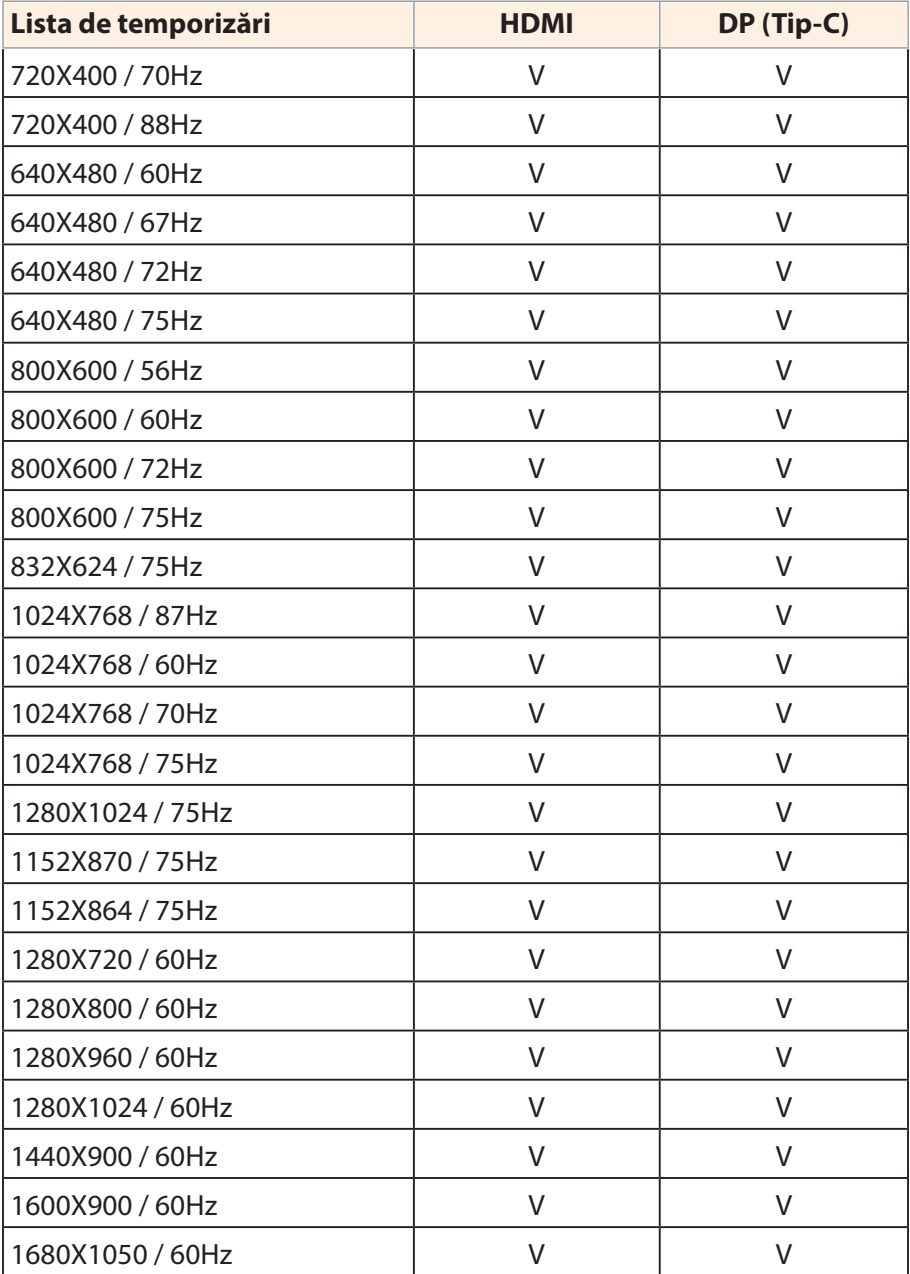

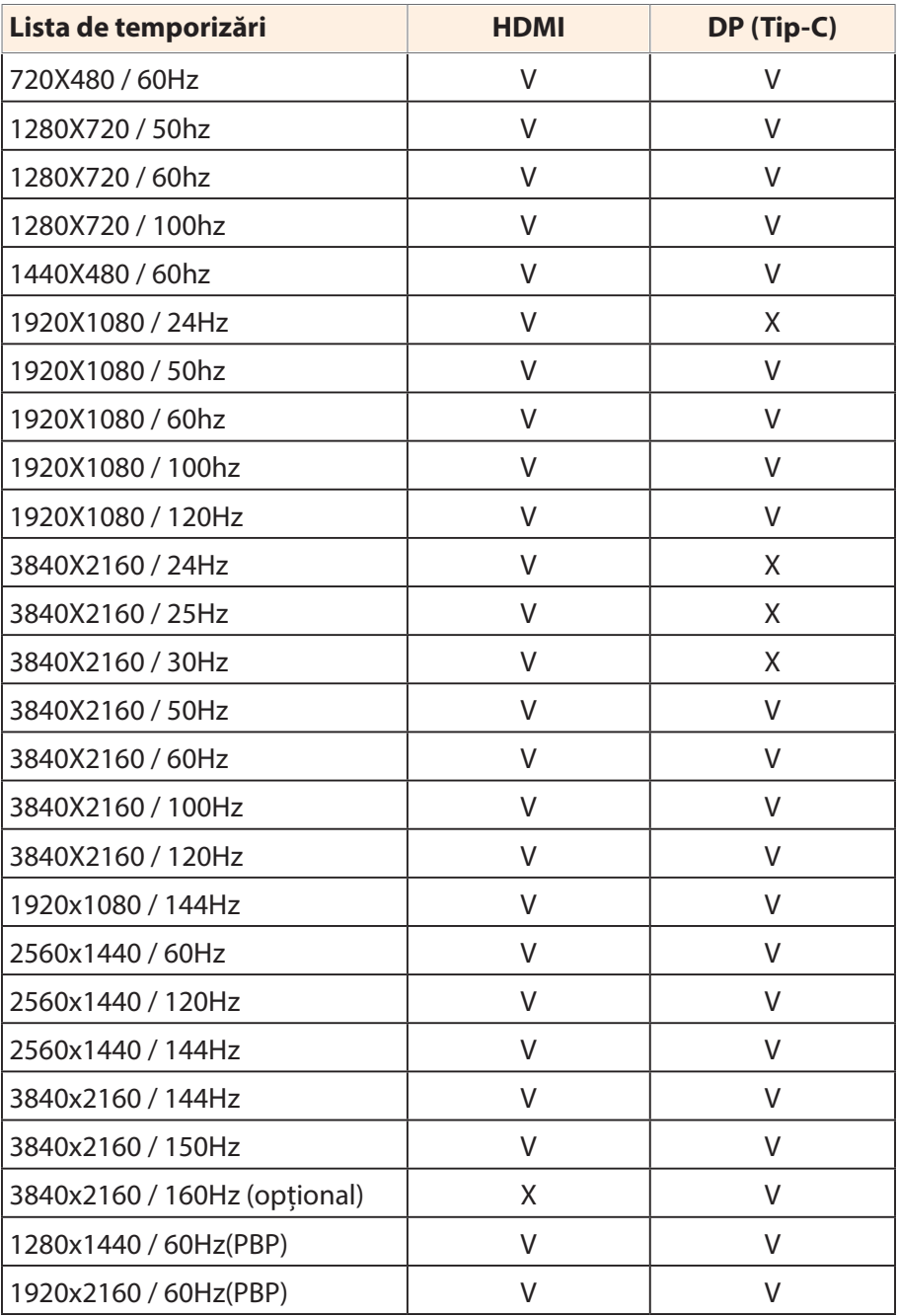

## <span id="page-39-0"></span>Depanare

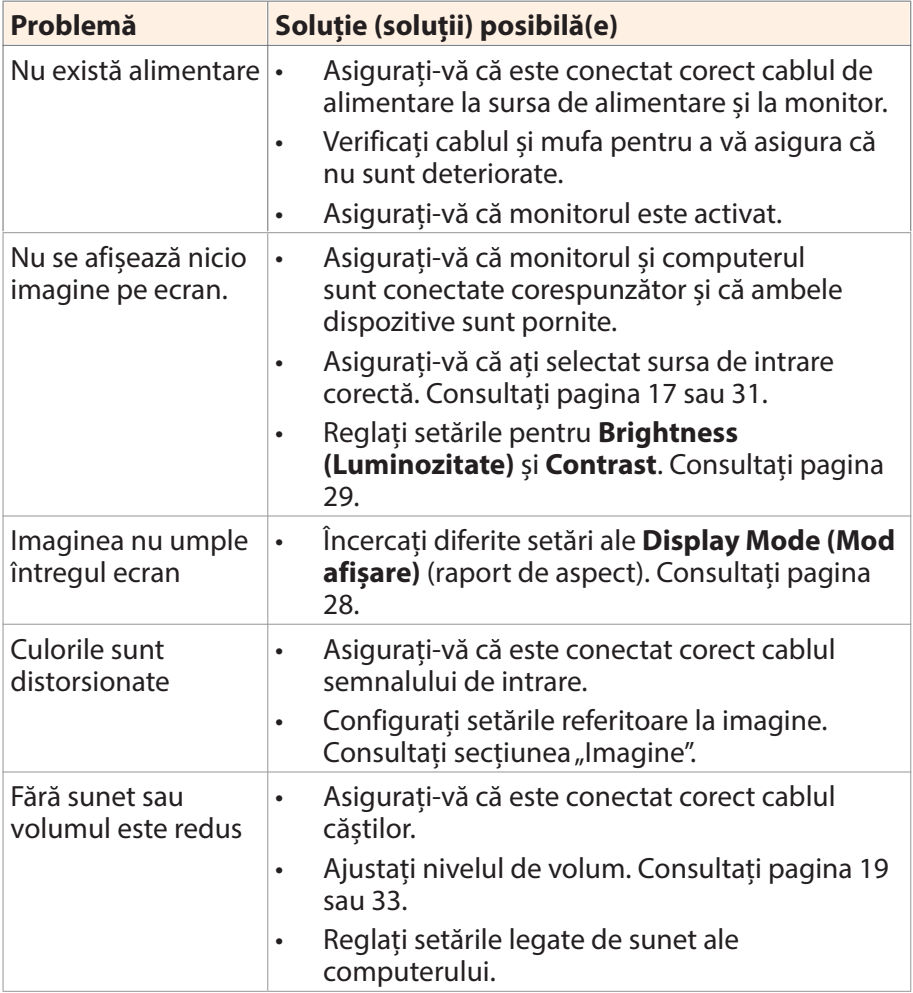

**Rețineți:** Dacă problema persistă, vă rugăm să contactați serviciul nostru pentru clienți pentru asistență suplimentară.

# <span id="page-40-0"></span>Îngrijire de bază

Când ecranul se murdărește, efectuați următoarele pentru a curăța ecranul:

- • Ștergeți ecranul cu o cârpă moale, fără scame, pentru a îndepărta praful rezidual.
- Pulverizați sau aplicați lichidul de curățare pe o cârpă moale. Apoi ștergeți ușor ecranul cu o lavetă umezită.

### **Rețineți:**

- Asigurați-vă că laveta este umezită, dar nu excesiv.
- • Când ștergeți, evitați să aplicați o presiune excesivă pe ecran.
- • Agenții de curățare acizi sau abrazivi pot deteriora ecranul.

# Informații service GIGABYTE

Pentru mai multe informații despre service, vă rugăm să vizitați site-ul oficial GIGABYTE:

https://www.gigabyte.com/

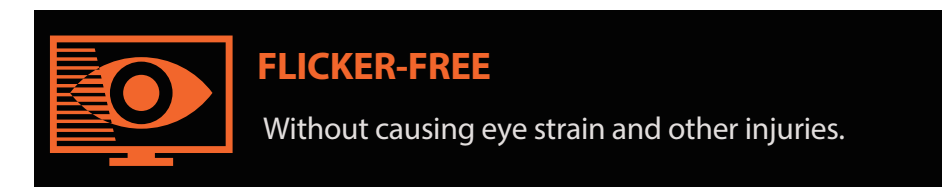

# **Descriere generală**

M27U este un monitor color cu matrice activă, cu cristale lichide, cu ansamblu de iluminare de fundal cu diodă emițătoare de lumină (LED) fără driver LED. Matricea folosește ca element activ un tranzistor cu peliculă subțire. Este un afișaj de tip transmisiv, care funcționează în modul normal negru. Acesta are o suprafață de afișare activă măsurată pe diagonală de 27 inch, cu rezoluție UHD (matrice de pixeli 3840 orizontal pe 2160 vertical) Fiecare pixel este împărțit în sub-pixeli roșii, verzi și albastre sau puncte, care sunt aranjate în dungi verticale. Scara de gri sau luminozitatea culorii sub-pixel este determinată cu un semnal de scară de gri de 8 biți+ FRC pentru fiecare punct, prezentând astfel o paletă de peste 1,07 miliarde de culori. A fost conceput pentru a aplica interfața eDP (HBR2, 5.4Gbps). Este destinat să accepte afișaje la care luminozitatea ridicată, unghiul de vizualizare foarte larg, saturația mare a culorii și culoarea ridicată sunt importante.

# <span id="page-42-0"></span>INFORMAȚII PRIVIND SIGURANȚA

## Regulatory Notices

### **United States of America, Federal Communications Commission Statement**

### **Supplier's Declaration of Conformity 47 CFR § 2.1077 Compliance Information**

Product Name: **LCD monitor** Trade Name: **GIGABYTE** Model Number: **M27U** Responsible Party – U.S. Contact Information: **G.B.T.Inc.** Address: 17358 Railroad street, City Of Industry, CA91748 Tel.: 1-626-854-9338 Internet contact information: https://www.gigabyte.com

### **FCC Compliance Statement:**

This device complies with Part 15 of the FCC Rules, Subpart B, Unintentional Radiators.

Operation is subject to the following two conditions: (1) This device may not cause harmful interference, and (2) this device must accept any interference received, including interference that may cause undesired operation.

This equipment has been tested and found to comply with the limits for a Class B digital device, pursuant to Part 15 of the FCC Rules. These limits are designed to provide reasonable protection against harmful interference in a residential installation. This equipment generates, uses and can radiate radio frequency energy and, if not installed and used in accordance with manufacturer's instructions, may cause harmful interference to radio communications. However, there is no guarantee that interference will not occur in a particular installation. If this equipment does cause harmful interference to radio or television reception, which can be determined by turning the equipment off and on, the user is encouraged to try to correct the interference by one or more of the following measures:

- Reorient or relocate the receiving antenna.
- Increase the separation between the equipment and receiver.
- • Connect the equipment to an outlet on a circuit different from that to which the receiver is connected.
- Consult the dealer or an experienced radio/TV technician for help.

### **Canadian Department of Communications Statement**

This digital apparatus does not exceed the Class B limits for radio noise emissions from digital apparatus set out in the Radio Interference Regulations of the Canadian Department of Communications. This class B digital apparatus complies with Canadian ICES-003.

### **Avis de conformité à la réglementation d'Industrie Canada**

Cet appareil numérique de la classe B est conforme à la norme NMB-003 du Canada.

### **European Union (EU) CE Declaration of Conformity**

This device complies with the following directives: Electromagnetic Compatibility Directive 2014/30/EU, Low-voltage Directive 2014/35/EU, ErP Directive 2009/125/EC, RoHS directive (recast) 2011/65/EU & the 2015/863 Statement.

This product has been tested and found to comply with all essential requirements of the Directives.

#### **European Union (EU) RoHS (recast) Directive 2011/65/EU & the European Commission Delegated Directive (EU) 2015/863 Statement**

GIGABYTE products have not intended to add and safe from hazardous substances (Cd, Pb, Hg, Cr+6, PBDE, PBB, DEHP, BBP, DBP and DIBP). The parts and components have been carefully selected to meet RoHS requirement. Moreover, we at GIGABYTE are continuing our efforts to develop products that do not use internationally banned toxic chemicals.

#### **European Union (EU) Community Waste Electrical & Electronic Equipment (WEEE) Directive Statement**

GIGABYTE will fulfill the national laws as interpreted from the 2012/19/EU WEEE (Waste Electrical and Electronic Equipment) (recast) directive. The WEEE Directive specifies the treatment, collection, recycling and disposal of electric and electronic devices and their components. Under the Directive, used equipment must be marked, collected separately, and disposed of properly.

## **WEEE Symbol Statement**

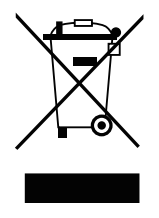

The symbol shown below is on the product or on its packaging, which indicates that this product must not be disposed of with other waste. Instead, the device should be taken to the waste collection centers for activation of the treatment, collection, recycling and disposal procedure.

For more information about where you can drop off your waste equipment for recycling, please contact your local government office, your household waste disposal service or where you purchased the product for details of environmentally safe recycling.

# **End of Life Directives-Recycling**

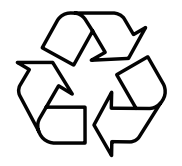

The symbol shown below is on the product or on its packaging, which indicates that this product must not be disposed of with other waste. Instead, the device should be taken to the waste collection centers for activation of the treatment, collection, recycling and disposal procedure.

## **Déclaration de Conformité aux Directives de l'Union européenne (UE)**

Cet appareil portant la marque CE est conforme aux directives de l'UE suivantes: directive Compatibilité Electromagnétique 2014/30/UE, directive Basse Tension 2014/35/UE, directive 2009/125/CE en matière d'écoconception, la directive RoHS II 2011/65/UE & la déclaration 2015/863.

La conformité à ces directives est évaluée sur la base des normes européennes harmonisées applicables.

# **European Union (EU) CE-Konformitätserklärung**

Dieses Produkte mit CE-Kennzeichnung erfüllen folgenden EU-Richtlinien: EMV-Richtlinie 2014/30/EU, Niederspannungsrichtlinie 2014/30/EU, Ökodesign-Richtlinie 2009/125/EC, RoHS-Richtlinie 2011/65/EU erfüllt und die 2015/863 Erklärung.

Die Konformität mit diesen Richtlinien wird unter Verwendung der entsprechenden Standards zur Europäischen Normierung beurteilt.

## **CE declaração de conformidade**

Este produto com a marcação CE estão em conformidade com das seguintes Diretivas UE: Diretiva Baixa Tensão 2014/35/EU; Diretiva CEM 2014/30/EU; Diretiva Conceção Ecológica 2009/125/CE; Diretiva RSP 2011/65/UE e a declaração 2015/863.

A conformidade com estas diretivas é verificada utilizando as normas europeias harmonizadas.

## **CE Declaración de conformidad**

Este producto que llevan la marca CE cumplen con las siguientes Directivas de la Unión Europea: Directiva EMC 2014/30/EU, Directiva de bajo voltaje 2014/35/EU, Directiva de Ecodiseño 2009/125/EC, Directiva RoHS 2011/65/EU y la Declaración 2015/863.

El cumplimiento de estas directivas se evalúa mediante las normas europeas armonizadas.

## **CE Dichiarazione di conformità**

I prodotti con il marchio CE sono conformi con una o più delle seguenti Direttive UE, come applicabile: Direttiva EMC 2014/30/UE, Direttiva sulla bassa tensione 2014/35/UE, Direttiva Ecodesign EMC 2009/125/EC, Direttiva RoHS 2011/65/EU e Dichiarazione 2015/863.

La conformità con tali direttive viene valutata utilizzando gli Standard europei armonizzati applicabili.

## **Deklaracja zgodności UE Unii Europejskiej**

Urządzenie jest zgodne z następującymi dyrektywami: Dyrektywa kompatybilności elektromagnetycznej 2014/30/UE, Dyrektywa niskonapięciowej 2014/35/UE, Dyrektywa ErP 2009/125/WE, Dyrektywa RoHS 2011/65/UE i dyrektywa 2015/863.

Niniejsze urządzenie zostało poddane testom i stwierdzono jego zgodność z wymaganiami dyrektywy.

## **ES Prohlášení o shodě**

Toto zařízení splňuje požadavky Směrnice o Elektromagnetické kompatibilitě 2014/30/EU, Směrnice o Nízkém napětí 2014/35/EU, Směrnice ErP 2009/125/ES, Směrnice RoHS 2011/65/EU a 2015/863.

Tento produkt byl testován a bylo shledáno, že splňuje všechny základní požadavky směrnic.

### **EK megfelel ségi nyilatkozata**

A termék megfelelnek az alábbi irányelvek és szabványok követelményeinek, azok a kiállításidőpontjában érvényes, aktuális változatában: EMC irányelv 2014/30/EU, Kisfeszültségű villamos berendezésekre vonatkozó irányelv2014/35/EU, Környezetbarát tervezésről szóló irányelv 2009/125/EK, RoHS irányelv 2011/65/EU és 2015/863.

## **Δήλωση συμμόρφωσης ΕΕ**

Είναι σε συμμόρφωση με τις διατάξεις των παρακάτω Οδηγιών της Ευρωπαϊκής Κοινότητας: Οδηγία 2014/30/ΕΕ σχετικά με την ηλεκτρομαγνητική συμβατότητα, Οοδηγία χαμηλή τάση 2014/35/EU, Οδηγία 2009/125/ΕΚ σχετικά με τον οικολογικό σχεδιασμό, Οδηγία RoHS 2011/65/ΕΕ και 2015/863.

Η συμμόρφωση με αυτές τις οδηγίες αξιολογείται χρησιμοποιώντας τα ισχύοντα εναρμονισμένα ευρωπαϊκά πρότυπα.

### **Japan Class 01 Equipment Statement**

安全にご使用いただくために接地接続は必ず電源プラグを電源につ なぐ前に行って下さい。

また、接地接続を外す場合は、必ず電源プラグを電源から切り離し てから行って下さい。

### **Japan VCCI Class B Statement**

クラスB VCCI 基準について

この装置は、クラスB情報技術装置です。この装置は、家庭環境で 使用することを目的としていますが、この装置がラジオやテレビジ ョン受信機に近接して使用されると、受信障害を引き起こすことが あります。

取扱説明書に従って正しい取り扱いをして下さい。

VCCI-B

#### **China RoHS Compliance Statement**

### 中国《废弃电器电子产品回收处理管理条例》提示性说明

为了更好地关爱及保护地球,当用户不再需要此产品或产品寿命终止 时,请遵守国家废弃电器电子产品回收处理相关法律法规,将其交给 当地具有国家认可的回收处理资质的厂商进行回收处理。

#### 环保使用期限

#### **Environment-friendly use period**

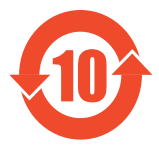

此标识指期限(十年),电子电气产品中含有的有害物 质在正常使用的条件下不会发生外泄或突变,电子电气 产品用户使用该电子电气产品不会对环境造成严重污染 或对其人身、财产造成严重损害的期限。

### 产品中有害物质名称及含量:

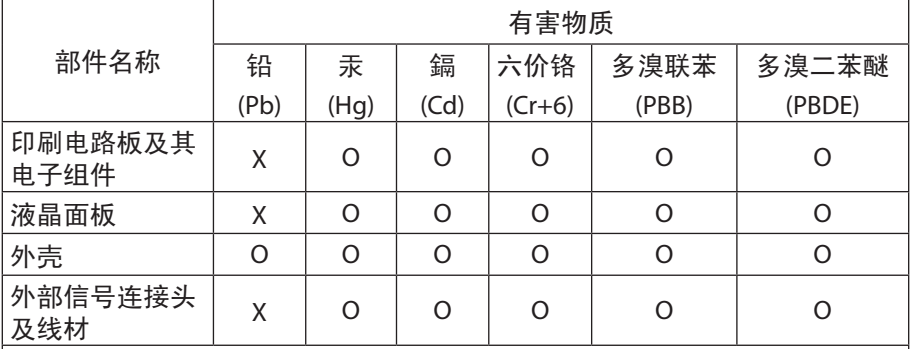

本表格依据 SJ/T 11364 的规定编制。

This table is prepared in compliance with the requirements of SJ/T 11364 ○: 表示该有害物质在该部件所有均质材料中的含量均在 GB/T 26572 规定的限量要求以下。

X: 表示该有害物质至少在该部件的某一均质材料中的含量超出 GB/T 26572 规定的限量要求。

### 限用物質含有情況標示聲明書:

#### **Declaration of the Presence Condition of the Restricted Substances Marking**

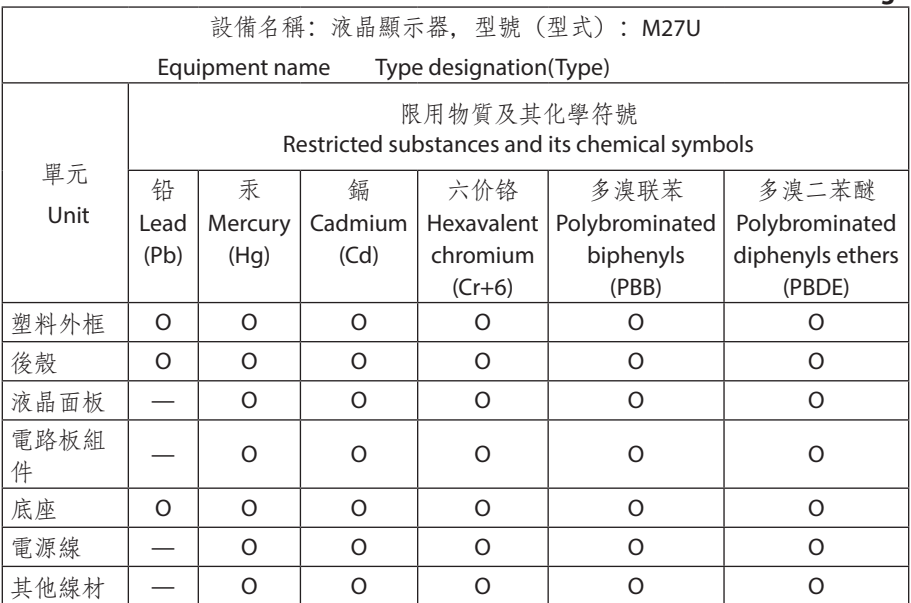

備考1."超出0.1 wt%"及"超出0.01 wt%"係指限用物質之百分比含量超出百分比 含量基準值。

Note 1: "Exceeding 0.1 wt%" and "exceeding 0.01 wt%" indicate that the percentage content of the restricted substance exceeds the reference percentage value of presence condition.

備考2. "O"係指該項限用物質之百分比含量未超出百分比含量基準值。

Note 2: "O" indicates that the percentage content of the restricted substance does not exceed the percentage of reference value of presence.

備考3. "—"係指該項限用物質为排除项目。

Note 3: The "—" indicates that the restricted substance corresponds to the exemption.